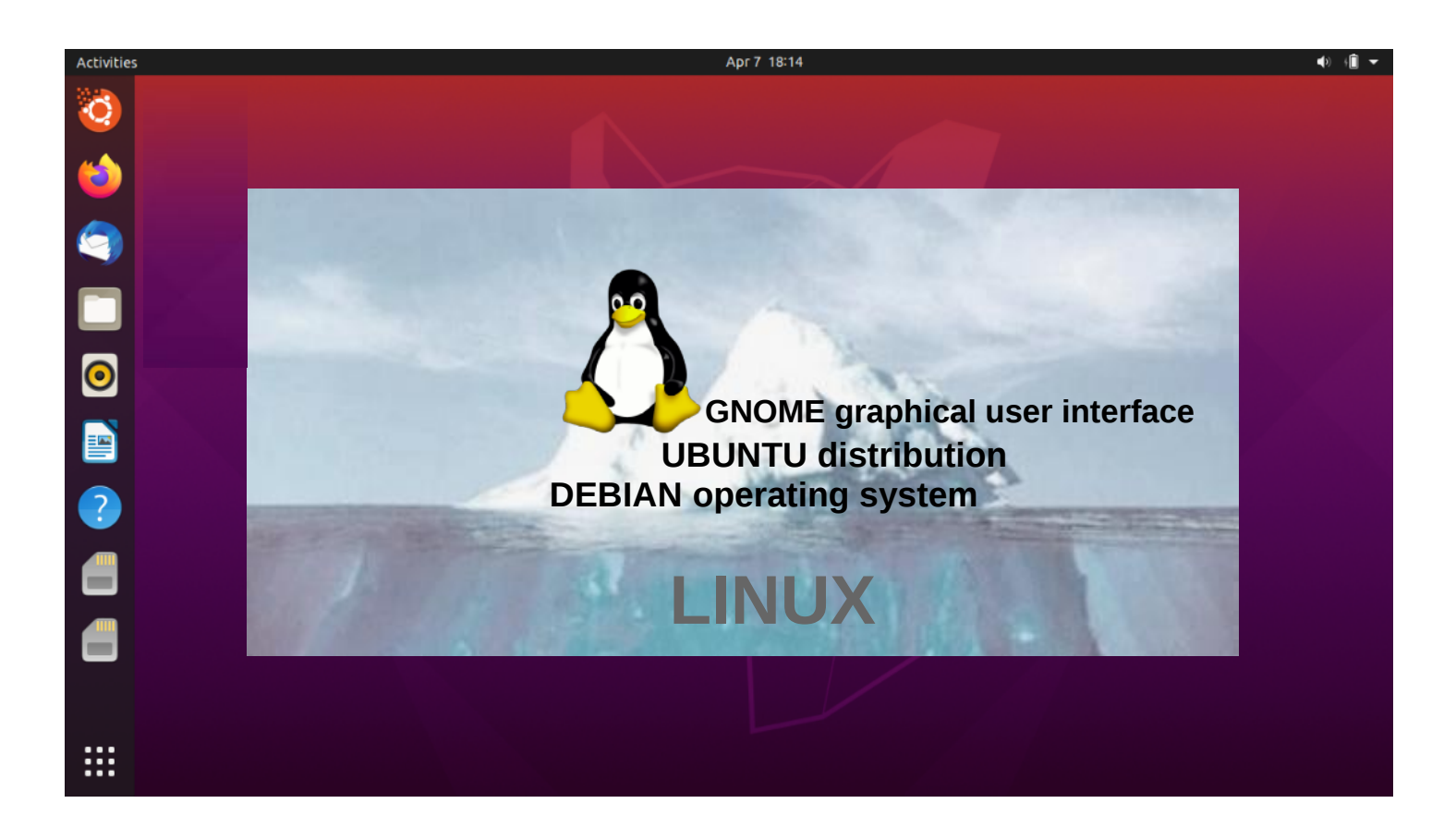

# UBUNTU GUIDE 20.04 LTS

Ver. 20201028

Ubuntu's zealous name comes from South African "Ubuntu" ideology and is often translated into "humanity to others".

> [www.ubuntutor.com](http://www.ubuntutor.com/) Twitter @LaoYa14

# Table of Contents

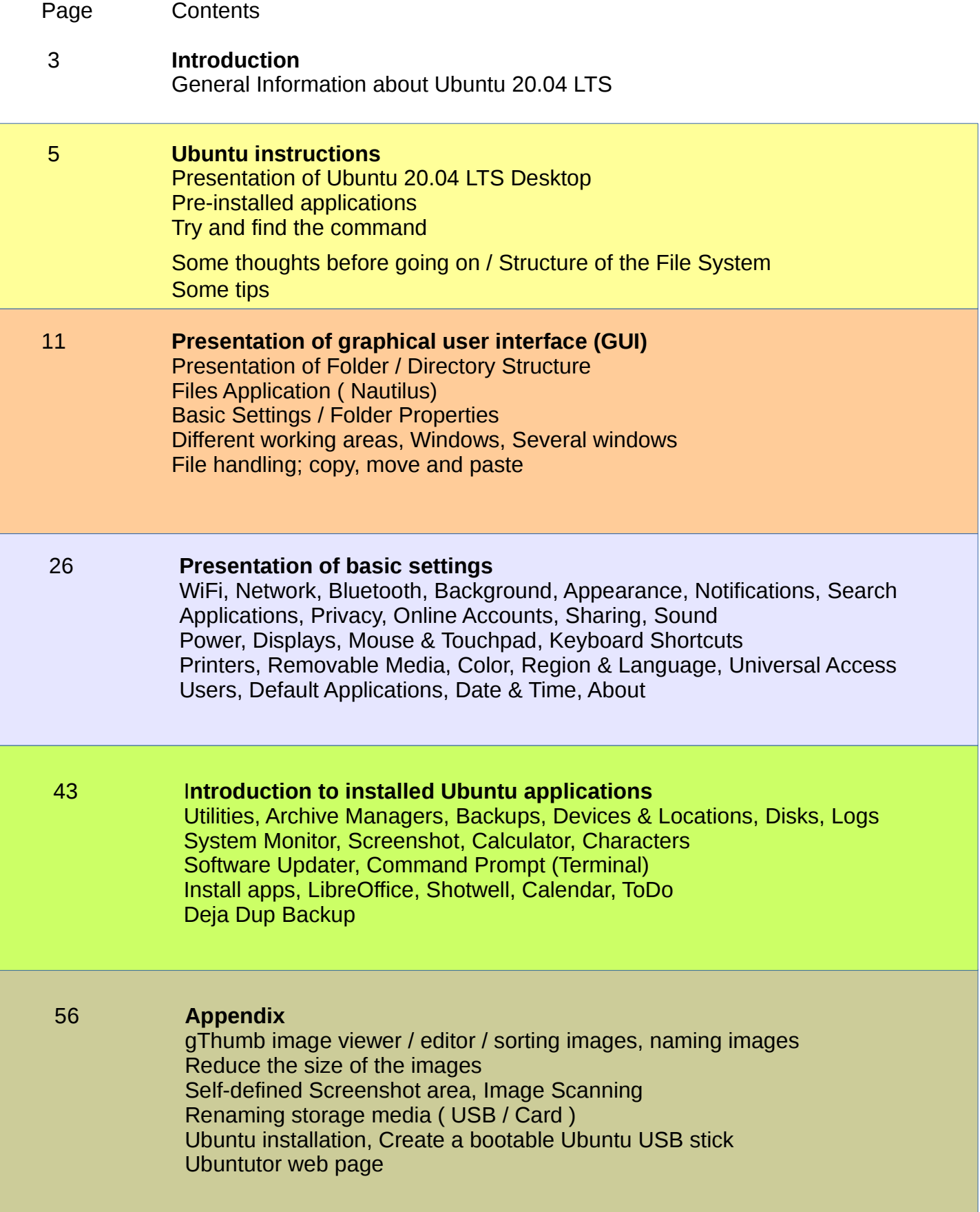

# Introduction

A couple of years ago I found out that my old XP Windows laptop was too old. I bought a small one, HP Stream Laptop (2 GB of RAM and 34 GB hard drive) and Windows 10. The entire installation with Office took about 28 GB!

I had followed the development of Ubuntu, and I tested Ubuntu from the usb stick. Eventually I made a decision and copied Windows 10 from my laptop to a usb stick and I installed Ubuntu. The entire installation with Libre Office took about 9 GB!

I also installed Ubuntu Mate on my old XP computer, but I have not used Windows anymore.

Ubuntu is free and is great for home use.

With this guide I introduce the features of Ubuntu's Graphical User Interface (Gnome) to the beginners. The difference between Windows and Ubuntu is small and Ubuntu is easy to learn by using this guide.

Here are a few examples of Ubuntu applications:

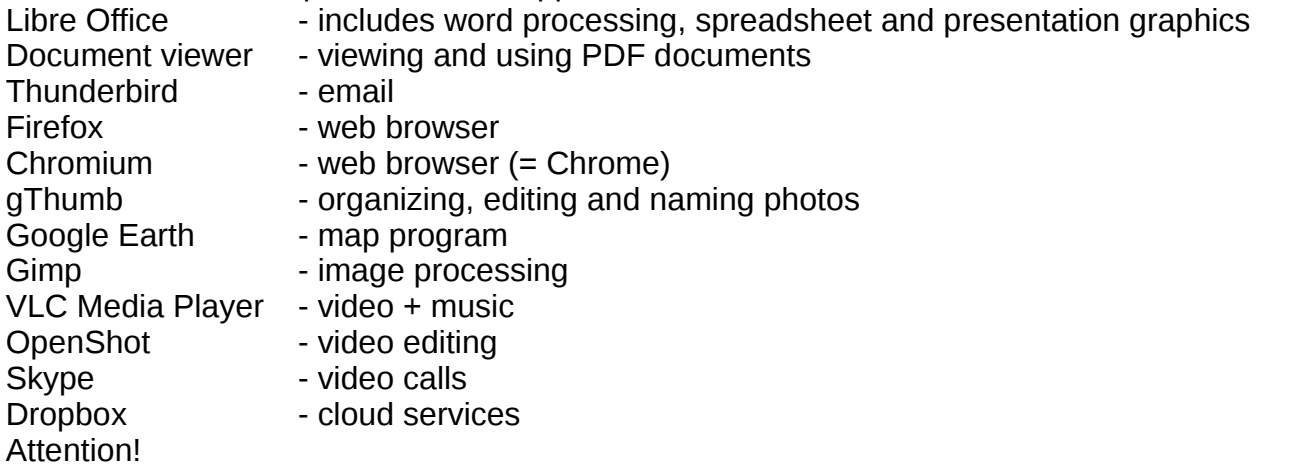

This English-language guide includes a separate text file. The text of the guide is numbered and the same numbering is in the text file. The text file is easily translated by Google Translator into any language, which allows you to read the text of the guide in all languages. Here is a good introduction (PC Magazine) [Ubuntu 20.04](https://uk.pcmag.com/mobile-operating-system-2/127069/ubuntu-2004-focal-fossa)

Best regards, Hannu

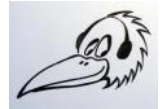

Feedback: [comment@ubuntutor.com](mailto:comment@ubuntutor.com)

This guide book you find from [www.ubuntutor.com](http://www.ubuntutor.com/)

This work is licensed [Attribution-NonCommercial-ShareAlike 4.0 International \(CC BY-NC-SA 4.0\)](https://creativecommons.org/licenses/by-nc-sa/4.0/) .

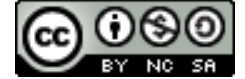

This guide book / file is freely copyable.

If you discover any errors in this tutorial, please notify me at  $comment@$ ubuntutor.com

### General Information about Ubuntu

#### **Look Ubuntu Desktop Guide: [Getting Started](https://help.ubuntu.com/20.04/ubuntu-help/getting-started.html.en)**

There seem to be a lot of Linux operating systems; which operating system do I choose?

The applications that a home user needs are email, web browser, pdf file viewer, video and music playback software as well as office program including spreadsheet, word processing and presentation graphics. Today, cloud services, web calls and other social media applications are also often needed.

Although Linux has many different operating systems (distros), the above mentioned applications can be found in all these systems and look the same. In this sense, the home user can choose any Linux operating system.

There are plenty of tutorials of Ubuntu, as well as a very useful forum where you get advice very quickly.

The previously mentioned applications are similar in appearance on the screen, whether you are running Windows or Ubuntu. Ubuntu does not need antivirus protection. The firewall has also been built inside Linux itself.

Ubuntu with all its applications is free.

Ubuntu needs much less memory compared to Windows.

When you start using Ubuntu instead of Windows, perhaps the most significant difference is the folder structure. These differences are presented in this guide.

Ubuntu is updated annually and the so-called "Long-term support" (5 years) versions are published every two years with the symbol of year and month and the letters LTS (long-term support). For example, version 20.04 LTS has been released in April 2020 and will be supported until 2025.

If you have an old computer running Windows XP or Vista, for example, you can install Ubuntu Mate or Lubuntu (distros). Both are exellent with an old PC like XP or Vista. You can work with XP or with Ubuntu distros, and distros can use files from the XP area. Very useful! And you can use this guide with distros too!

### How to open Ubuntu?

To **unlock your computer**, raise the lock screen curtain by dragging it upward with the cursor, or by pressing Esc or Enter. This will reveal the login screen, where you can enter your password to unlock. Alternatively, **just start typing your password** and the curtain will be automatically raised as you type.

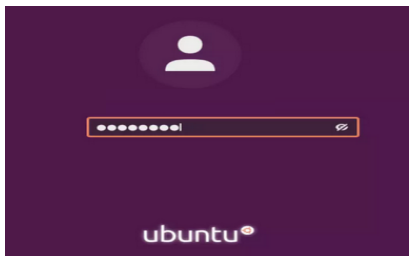

When you lock your screen, or it locks automatically, the lock screen is displayed. In addition to protecting your desktop while you're away from your computer, the lock screen displays the date and time. It also shows information about your battery and network status.

Hint! You can easily check out the Linux distro at [Manjaro,](http://manjarognome.mywire.org:6080/vnc.html?autoconnect=1&resize=downscale&quality=5) which works with a web browser.

### Ubuntu instructions

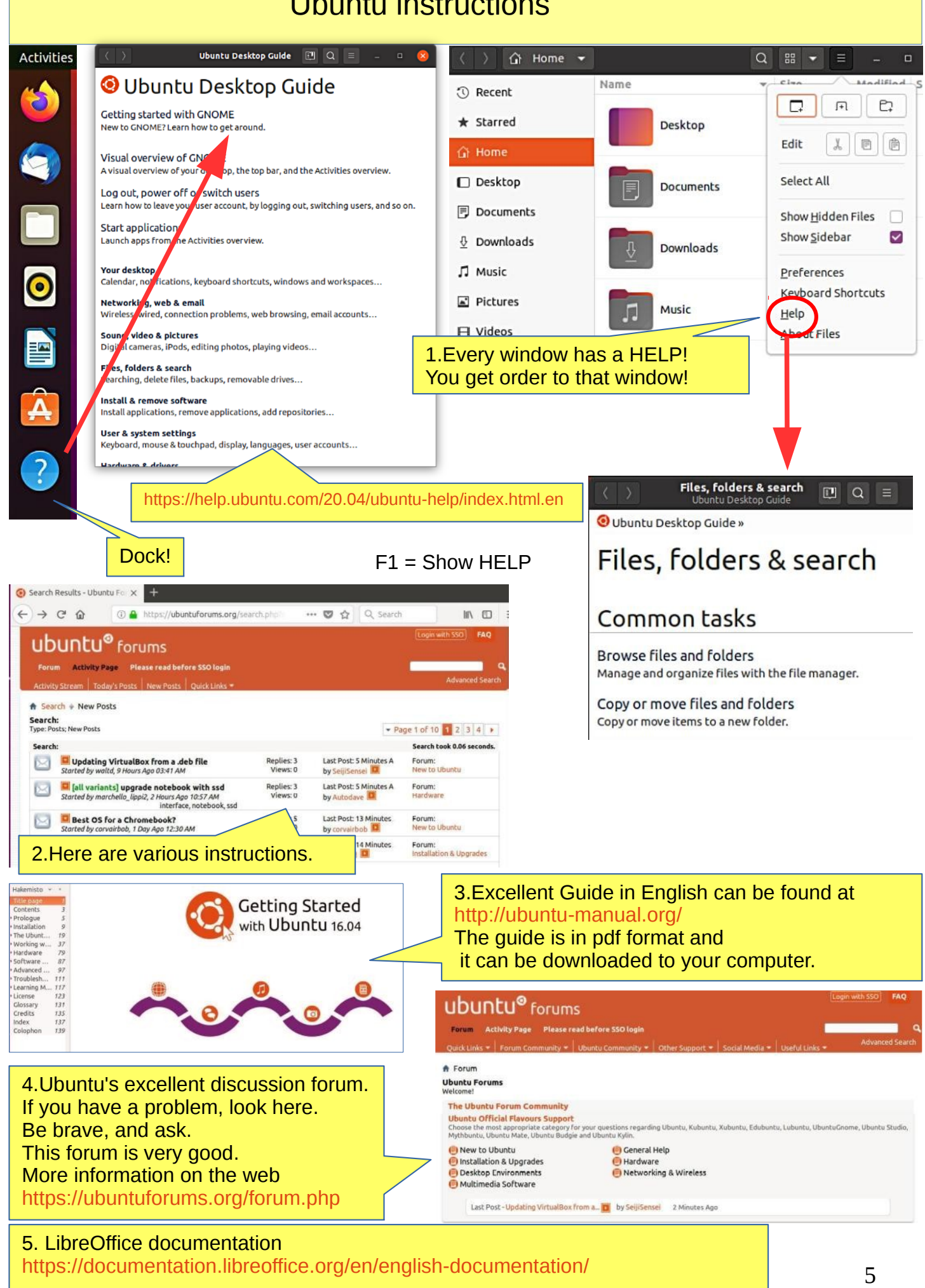

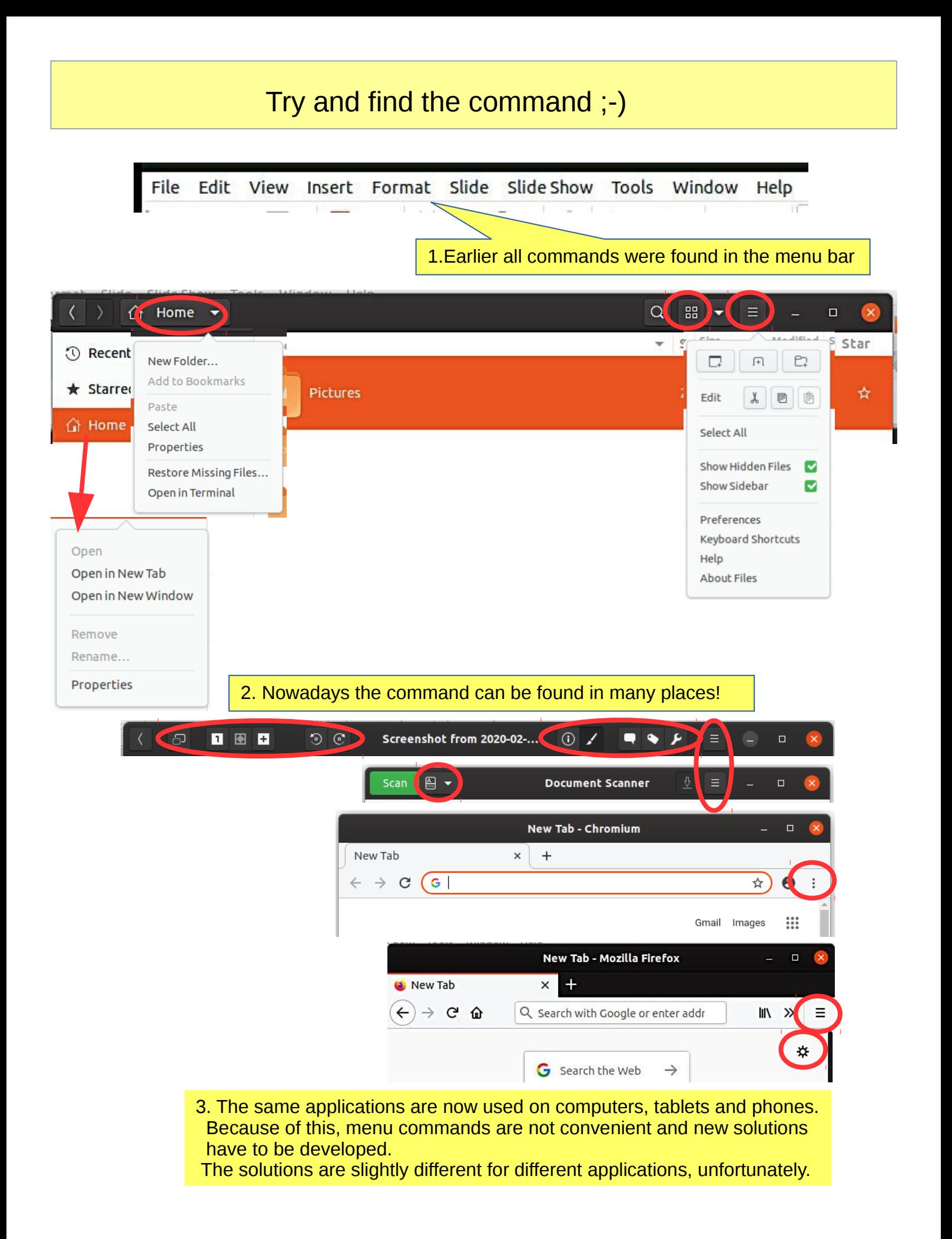

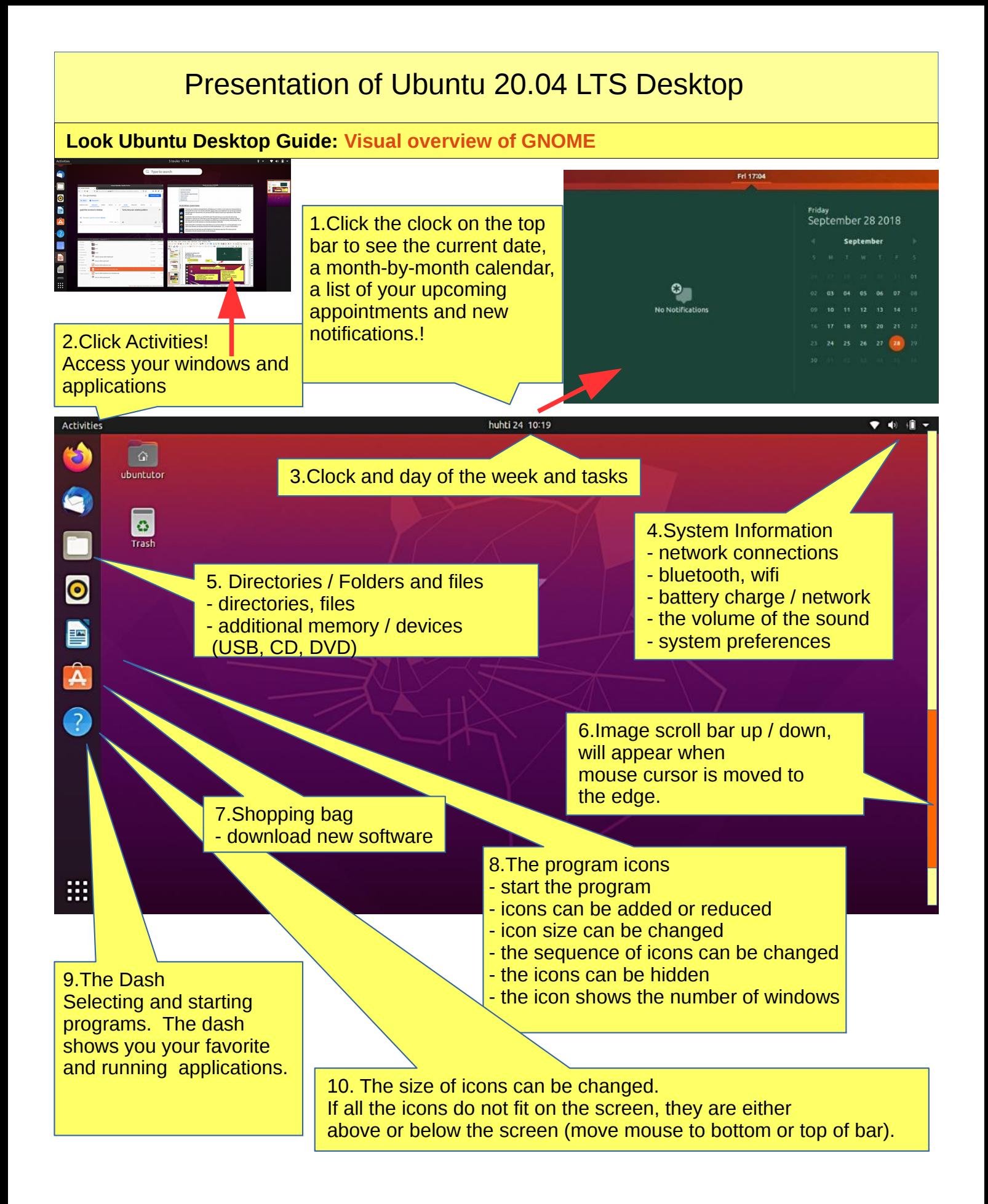

11.Tip: You can zoom in to the smaller or larger screen by pressing ctrl and scrolling with your mouse.

### Pre-installed applications

**Look Ubuntu Desktop Guide: [Start applications](https://help.ubuntu.com/20.04/ubuntu-help/shell-apps-open.html.en)**huhti 26 22:23 Activities  $\bullet$   $\bullet$  $Q$  Type to search 9 1.Two pages. Go by  $\frac{A}{\blacktriangledown}$ Ю. 28 2 srolling or by clicking on points Addition... AisleRiot... Calendar Firefox W. Cheese Files  $\bullet$ B A女 鼺 Eø LibreOffi... LibreOffi. gThumb Input Met.. Language.. LibreOffi... Â 3 東 LibreOffi. Livepatch Mahjongg Mine:  $\omega$  $\boldsymbol{\Theta}$ Y Q Rhythmbox Settings Shotwell Software. Software... Startup A.. \$ All m Frequent 2.Click the grid button at the bottom of the dash to display 3.Note two different options the applications overview. This shows you all the applications installed on your computer. Activities huhti 26 22:24 40 信 -3 Q Type to search Q È Sudoku **Text Editor** Thunderb.. To Do Startup D. Transmis.  $\bullet$ 4.Several basic settings can E  $\Box$   $\sqrt{ }$ ↵  $\blacktriangleright$ be found here. **ERIA** Ubuntu S... Utilities Videos  $\widehat{\mathbf{A}}$  $\overline{\mathcal{E}}$ ń G **Itilities** C 5."Ubuntu Shopping Bag"  $\bullet$ - download new applications D \$  $\hat{\mathbf{A}}$ Ø W. 圖 **B**  $\frac{a}{c}$ 6. You can make your own groups like  $|Q|$  $\alpha$ 關 Utilities. Move some icons together  $\mathop{\mathbb{H}}$ and write a name.

### Some thoughts before going on

Ubuntu works in a little different way than Windows. This guide presents the differences.

Ubuntu does not always show the hourglass even though the computer is working. This is a bit embarrassing. Wait patiently and be cautious in such a situation.

Sometimes the hourglass (or rotating arrow) may be hidden behind the active window, so it is not noticeable.

When your computer updates the program, be patient. Click **Details** to see the update, otherwise you do not know what is going to happen.

If the mouse does not move for a long time, the computer has apparently stopped for some reason.

Anyway, it is a good idea to take backups often.

### Structure of the File System

The folder and file structure differ substantially from the corresponding structure in Windows!

A good thing compared to Windows:

All user files are located in the "Home" and "Media" folders and in its subfolders, which essentially facilitates backup.

Ubuntu does not use letters to mark different memories (A, C etc.).

External memories (CD, DVD, USB sticks, SD cards, etc.) can be found under their own names.

In the file names big and small letters make a difference (test.txt is different from Test.txt).

In front of a hidden file name there is a dot (.sale.txt). You can make a file hidden by taping a dot.

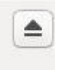

Clicking this symbol will disconnect a separate memory (eg USB, SD card). Wait until a message appears on the screen to remove the memory!

Please wait, to USB storage can still be written! Disconnect when this text has appeared!

You can now unplug Kingston DataTraveler 3.0

### Some tips

### **Look Ubuntu Desktop Guide: [Your desktop](https://help.ubuntu.com/20.04/ubuntu-help/shell-overview.html.en)**

1. If you are copying or moving multiple files, or updating or installing a program, you may not know if anything is happening on your computer?

In this case, the program progress bar may be hidden under the window.

There are also sections on the Ubuntu screen that show the progress of the event. The icons may show a line that is not easily noticed because the bar is moving slowly.

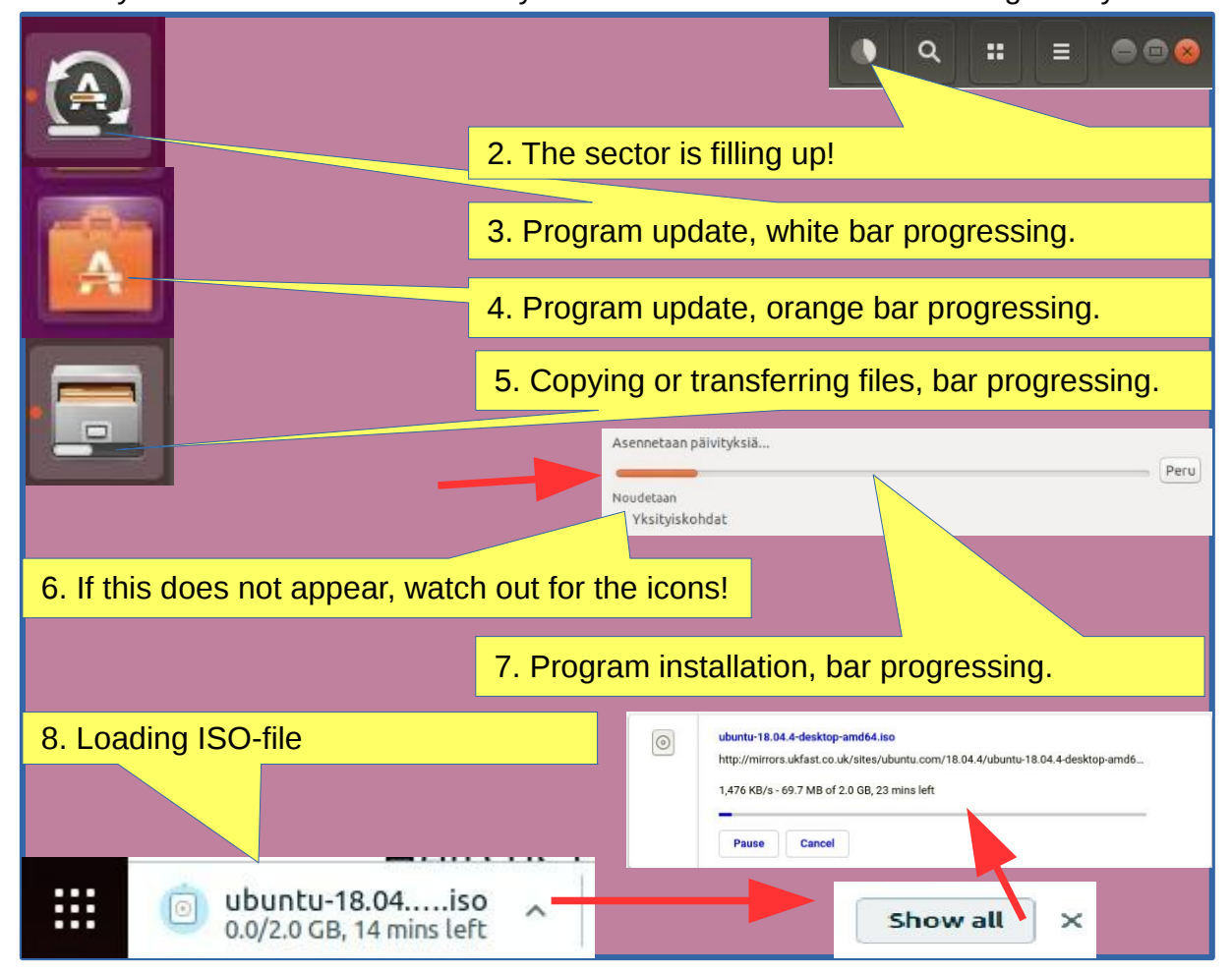

### How to use mouse and touch pad

#### **6.How to operate with the mouse**

#### **With left or right button Click** Click click Click and press and move

### **With mouse scroll button**

Press a letter and move mouse

**Scroll** Press and scroll

#### **7.How to operate with the touch pad**

**With one finger (left or right button or in the midle of touch pad)** Click Click click Click and press and move

#### **With two fingers at the same time**

**Click** Click click Cllick and press and move

9.If you move the cursor quickly, the cursor moves further

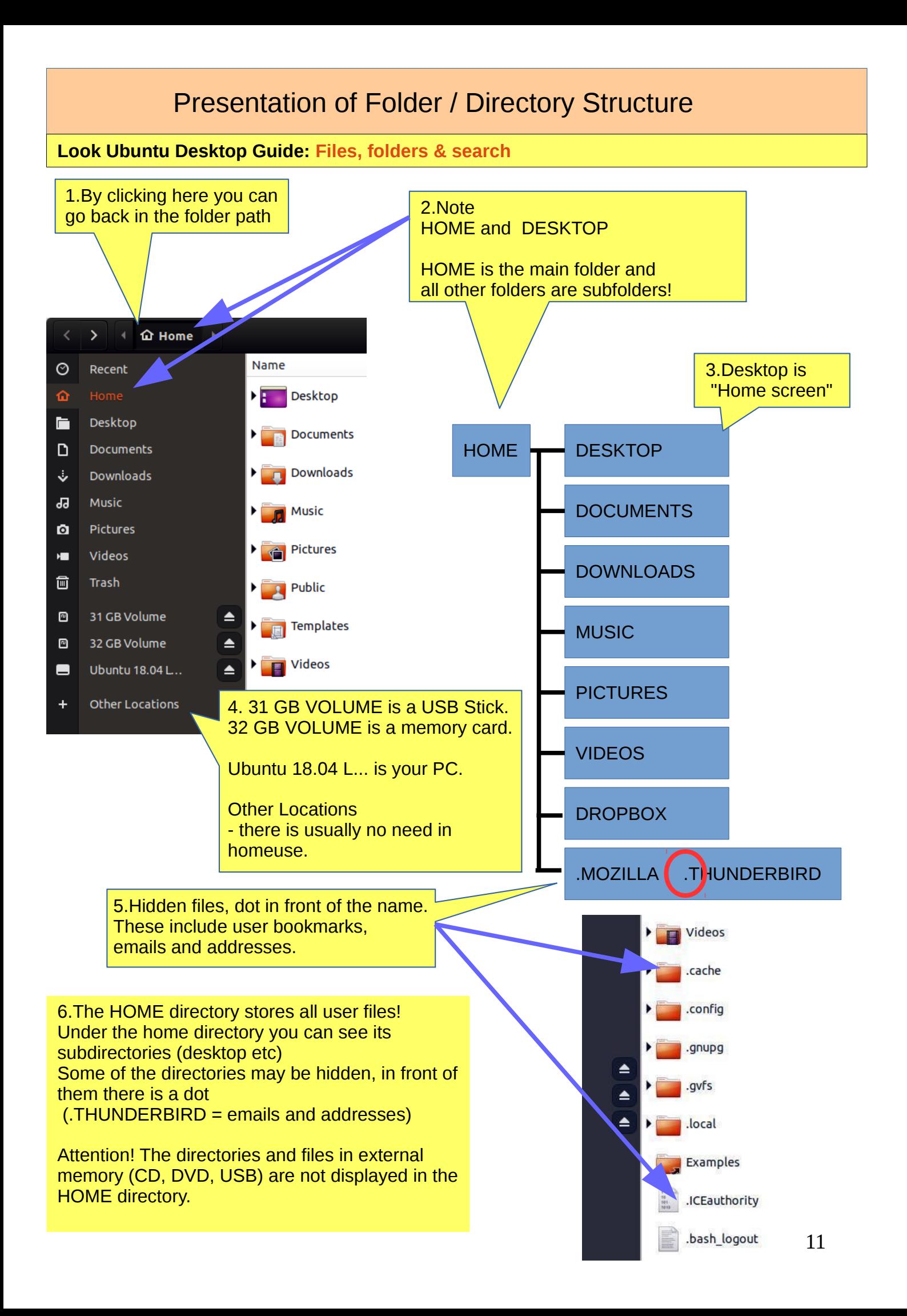

### Presentation of Folder / Directory Structure

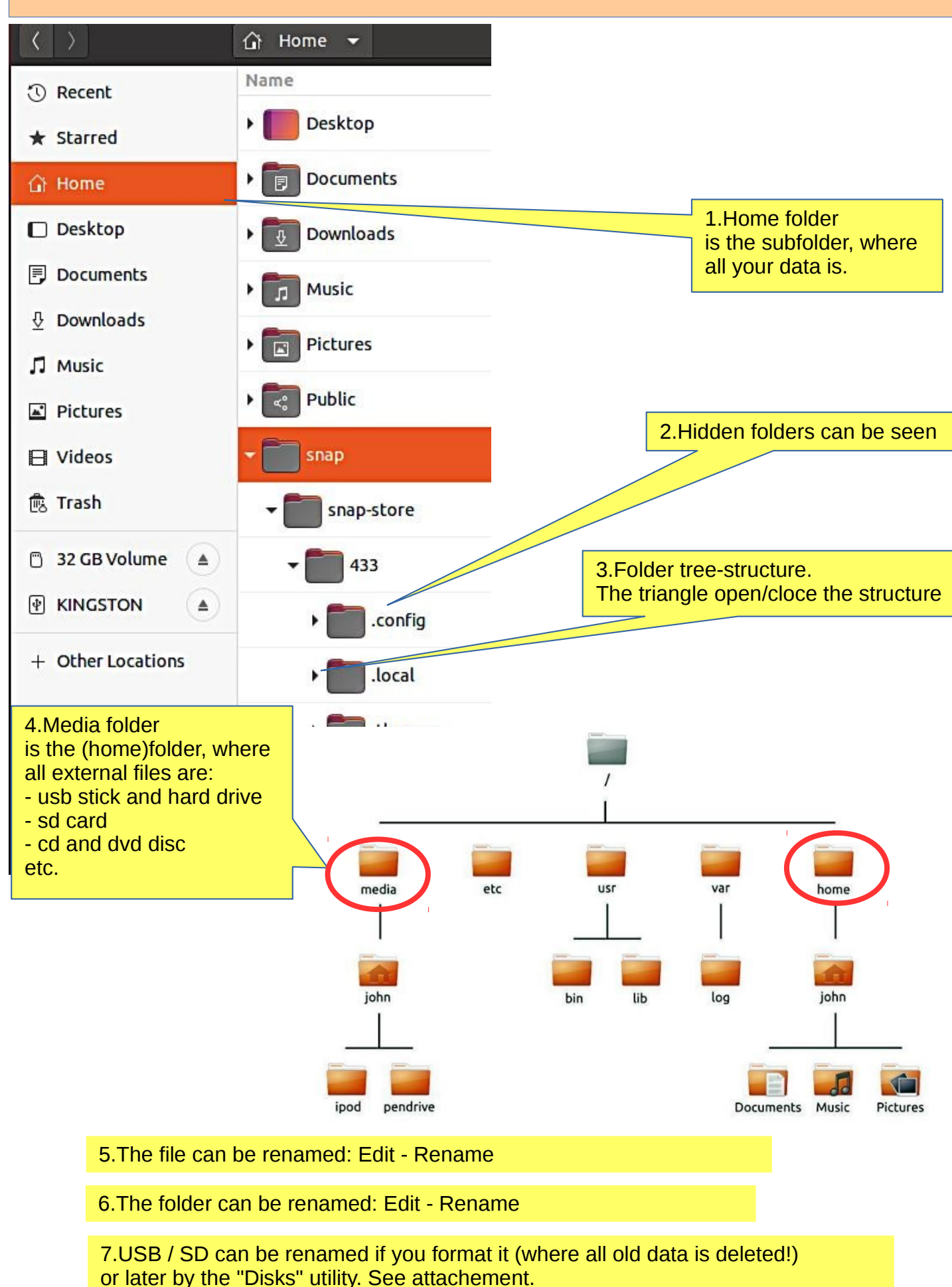

## Files Application (Nautilus) hidden commands

1. Click name or symbol or with mouse putton88  $\Omega$ 噐  $\equiv$ Ē △ Home Ξ  $\Box$  Files  $\blacktriangledown$ .<br>Aifi Adouli  $\Box$  $P<sub>1</sub>$ New Folder... Minimize  $\sqrt{1}$  $\Theta$ 200%  $\odot$ Open Windows Add to Bookmarks Maximize Edit  $\chi$ 目 自 Pictures Move Paste Undo Resize Select All Select All Redo New Window Properties Always on Top Show Hidden Files  $\overline{\mathsf{v}}$ Always on Visible Workspace Restore Missing Files... Visible Columns... Show Sidebar  $\breve{\phantom{a}}$ Quit Move to Workspace Down Open in Terminal Reload Preferences Close **Keyboard Shortcuts** Help **About Files** Activities ♥ ◆ ●  $\left\langle \begin{array}{c} \end{array} \right\rangle$   $\left\langle \begin{array}{c} \end{array} \right\rangle$  at Home  $\rightarrow$ S  $Q$   $88 \Box$ Name Size Modified Star **O** Recent  $\star$  Starred Desktop 0 items Yesterday  $\frac{1}{24}$  $\widehat{G}$  Home  $\mathbf{\hat{i}}$  Home  $\Box$  Desktop Documents 0 items Yesterday  $\Delta$  $\overline{\bullet}$ **B** Open With Document Viewer 同 Documents Return Open Open With Other Application *<u>D</u>* Downloads Open in New Tab Downloads Yesterday Þ  $\Delta$ Open in New Window Cut  $Ctr[+X]$ **D** Music  $Ctrl + C$  $\hat{\textbf{A}}$ Copy  $\Box$  Pictures Music Remove Yesterday  $\boldsymbol{\dot{\mathrm{x}}}$ m Move to... **El** Videos Rename... 0 Copy to **微 Trash** Properties Pictures Delete Yesterday Move to Trash  $\rightarrow$ 32 GB Volume I Rename... F2 **E** KINGSTON Compress... Publi Yesterday  $\vec{\Sigma}$ E Send to... + Other Locations Properties ¢ snap Yesterday ☆ Open Return Name Open In New Tab Ctrl+Return  $\vee$  Size Ш Open In New Window Shift+Return Open With Other Application Type Open Open  $\overline{\text{Cut}}$  $Ctr(+X)$ Owner Copy Open in New Tab Open in New Tab  $CFT+C$ Group Open in New Window Move to... Open in New Window Permissions Copy to... Add Bookmark Move to Trash Location Add Bookmark Delete Rename...  $F2$ v Modified Remove Remove Compress... Rename... Rename... Modified - Time Revert to Previous Version Accessed Send to... Unmount Eject Recency Open in Terminal Properties Properties Local Network Share  $\times$  Star Format... Format... Star Detailed Type Properties  $Ctr[-1]$ Use Default  $\triangle$ SD Card USB USB 13

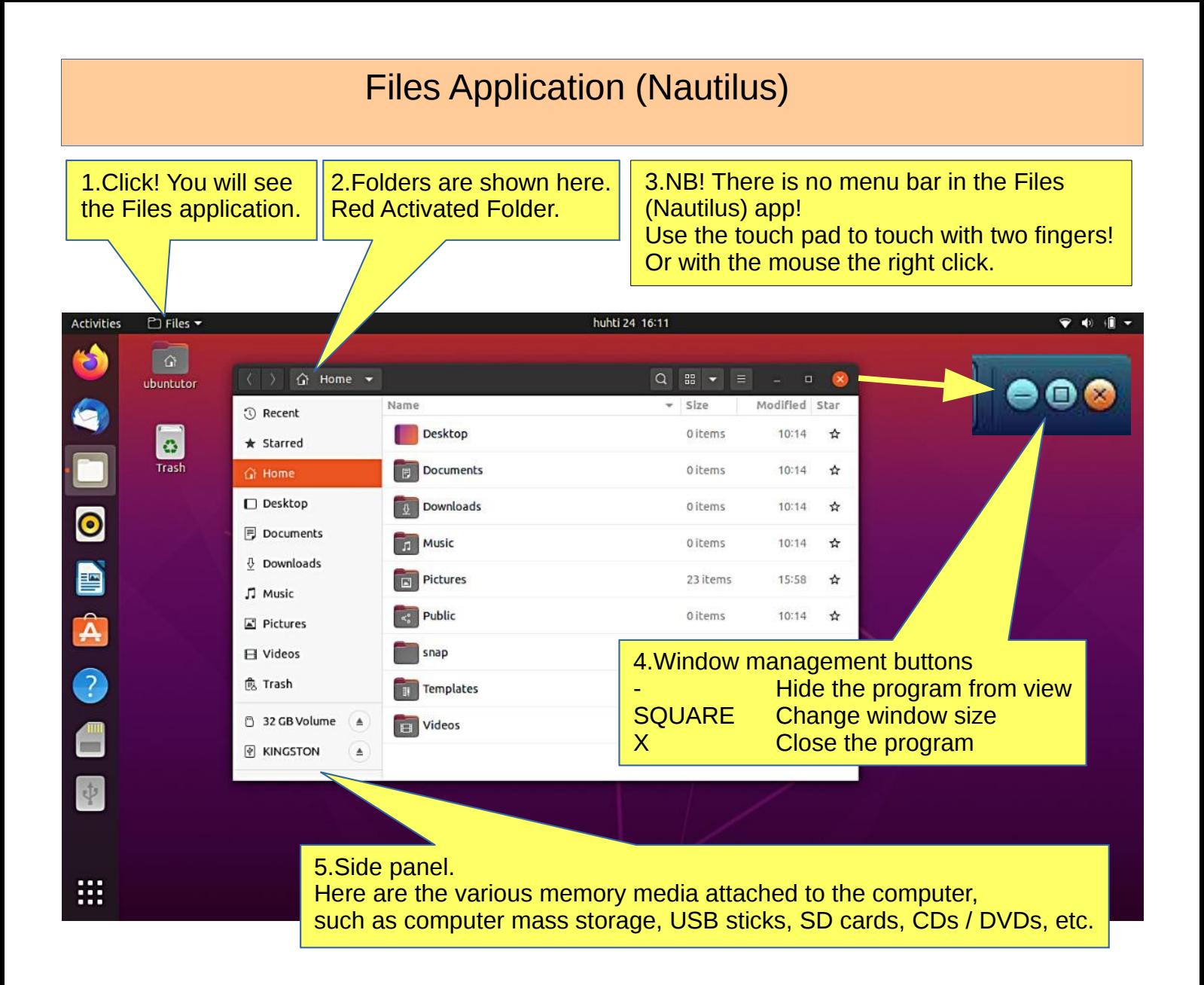

6.Application menu, located beside the Activities button, shows the name of the active application alongside with its icon and provides quick access to windows and details of the application, as well as a quit item.

# Files Application (Nautilus)

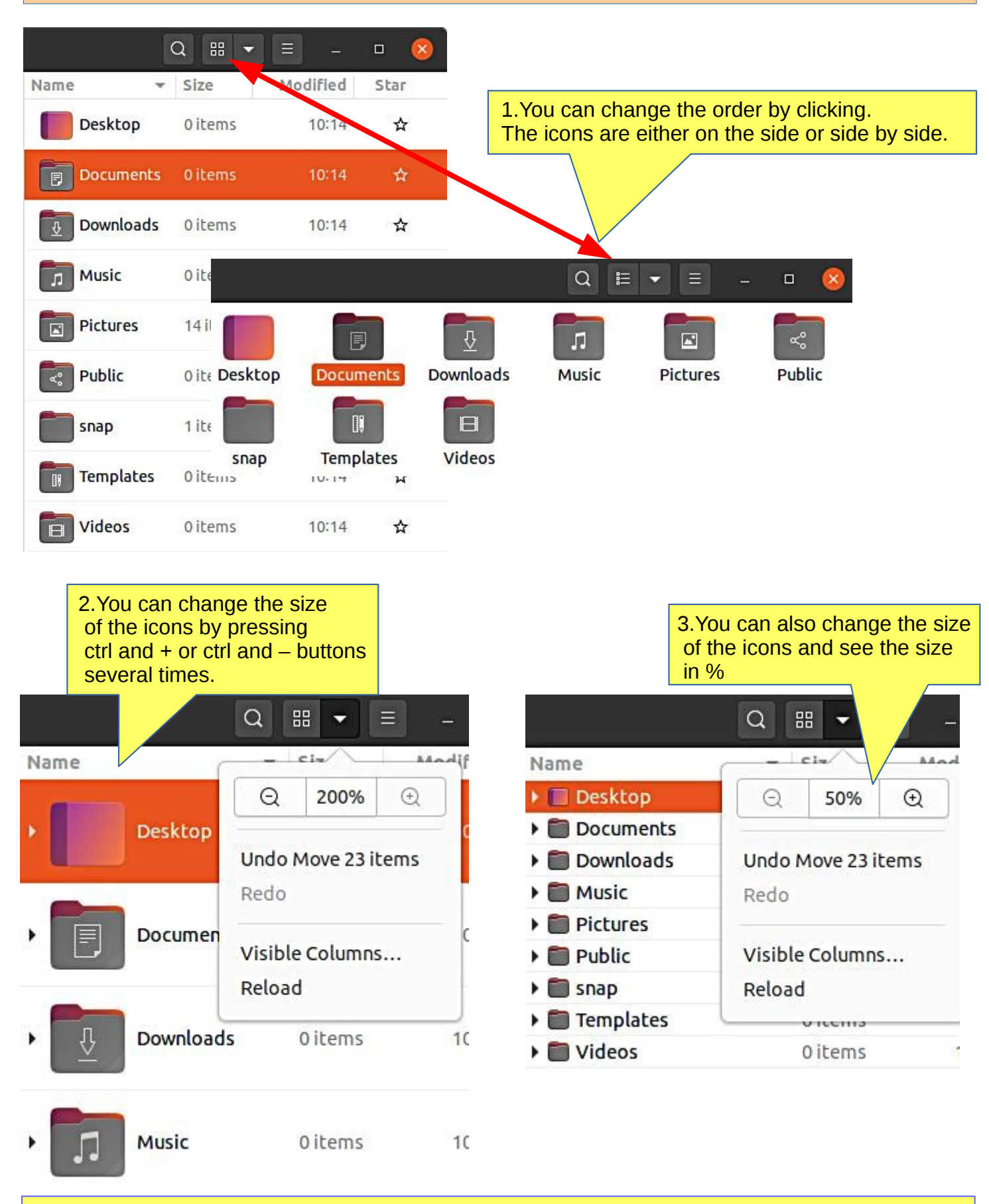

4. Tip: You can zoom in to the smaller or larger icon by pressing ctrl and scrolling with your mouse.

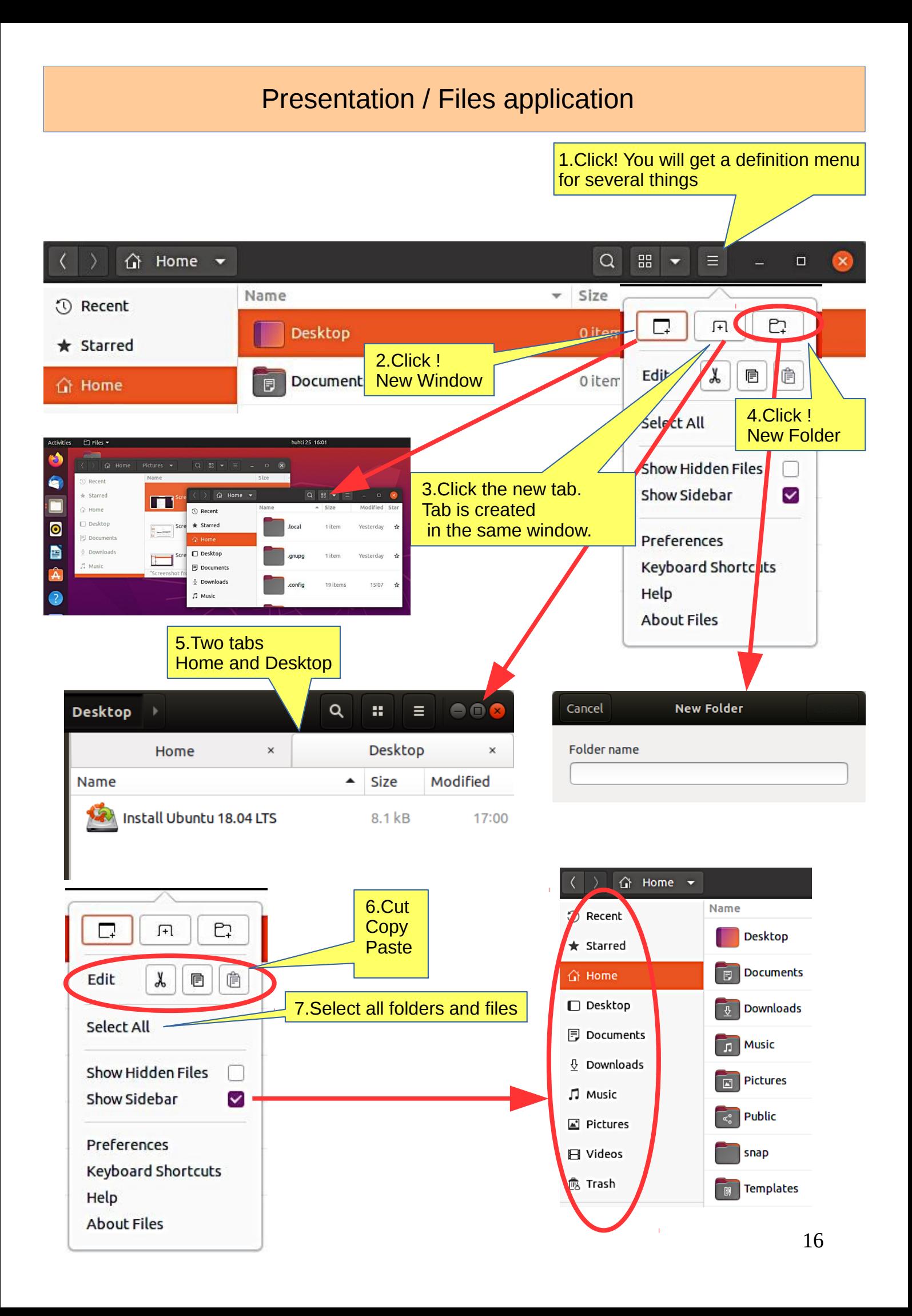

### Presentation / Files application

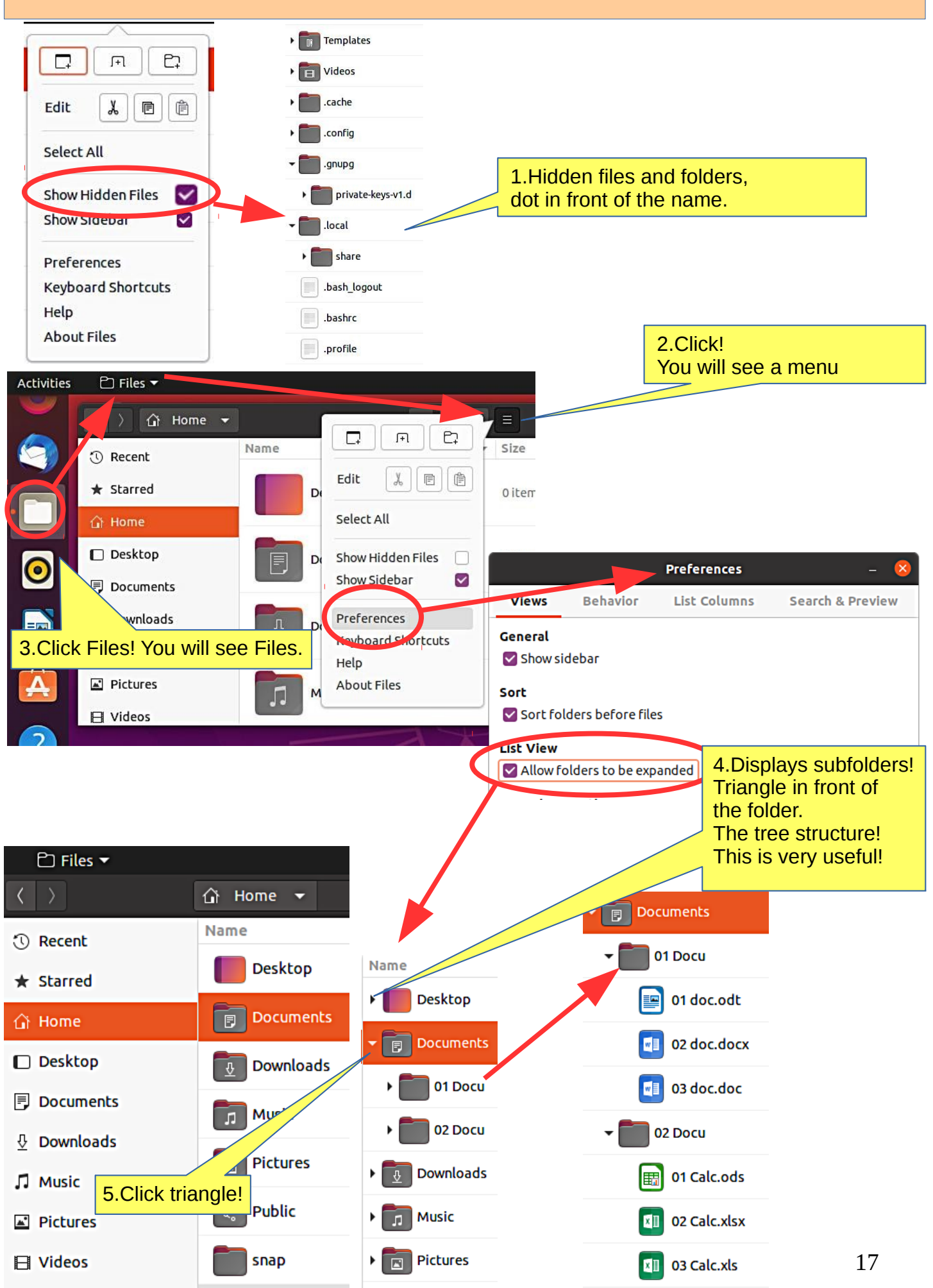

#### Files Application (Nautilus) **Activities**  $\Box$  Files  $\blacktriangledown$ 2.Click! You will see a menu **介** Home Ξ 戶 e<sub>1</sub> ᄆ Name Size ◯ Recent ê Edit y, 目  $\star$  Starred D 0 item Select All ∩ Home  $\Box$  Desktop Show Hidden Files D 0 item Show Sidebar  $\blacktriangledown$ Oncuments 1.Click Files! You will see Files. Preferences Ţļ D 0 item Key **Jonontcuts**  $\Pi$  Music Help **Preferences**  $\blacktriangleright$  Pictures **About Files Views Behavior List Columns Search & Preview** M **El** Videos General Show sidebar **Preferences** Sort Sort folders before files **List Columns Search & Preview Views Behavior List View Open Action** Allow folders to be expanded 3.Try which way is better◯ Single click to open items **Icon View Captions** O Double click to open items Add information to be displayed beneath file and folder names. **Link Creation** More information will appear when zooming closer. □ Show action to create symbolic links First **None**  $\overline{\phantom{a}}$ **Executable Text Files** Second None ٠ O Display them Third None  $\overline{\phantom{0}}$ ◯ Run them 4.Try which way is better ◯ <u>A</u>sk what to do **Preferences Trash** × Ask before emptying the Trash **Views Behavior List Columns Search & Preview** Show action to permanently delete files and folders Search **Preferences** Search in subfolders: O On this computer only Behavior List Columns Search & Preview Views ◯ <u>A</u>ll locations Choose the order of information to appear in the list view.  $\bigcirc$  Never  $\sqrt{ }$  Name  $\triangleright$  Size **Thumbnails**  $\Box$  Type Show thumbnails:  $\Box$  Owner  $\Box$  Group **O** Files on this computer only  $\Box$  Permissions 5.Choose according ◯ All files □ Location Modified to your needs ◯ Never  $\Box$  Modified - Time  $\Box$  Accessed Only for files smaller than: **10 MB**  $\overline{\phantom{0}}$  $^{+}$ Recency  $\triangledown$  star **File count** Detailed Type Count number of files in folders: **O** Folders on this computer only  $\bigcirc$  All folders  $\bigcirc$  Never  $\widehat{\phantom{a}}$  $\smallsmile$ **Reset to Default** 18

### Basic Settings / Folder Properties

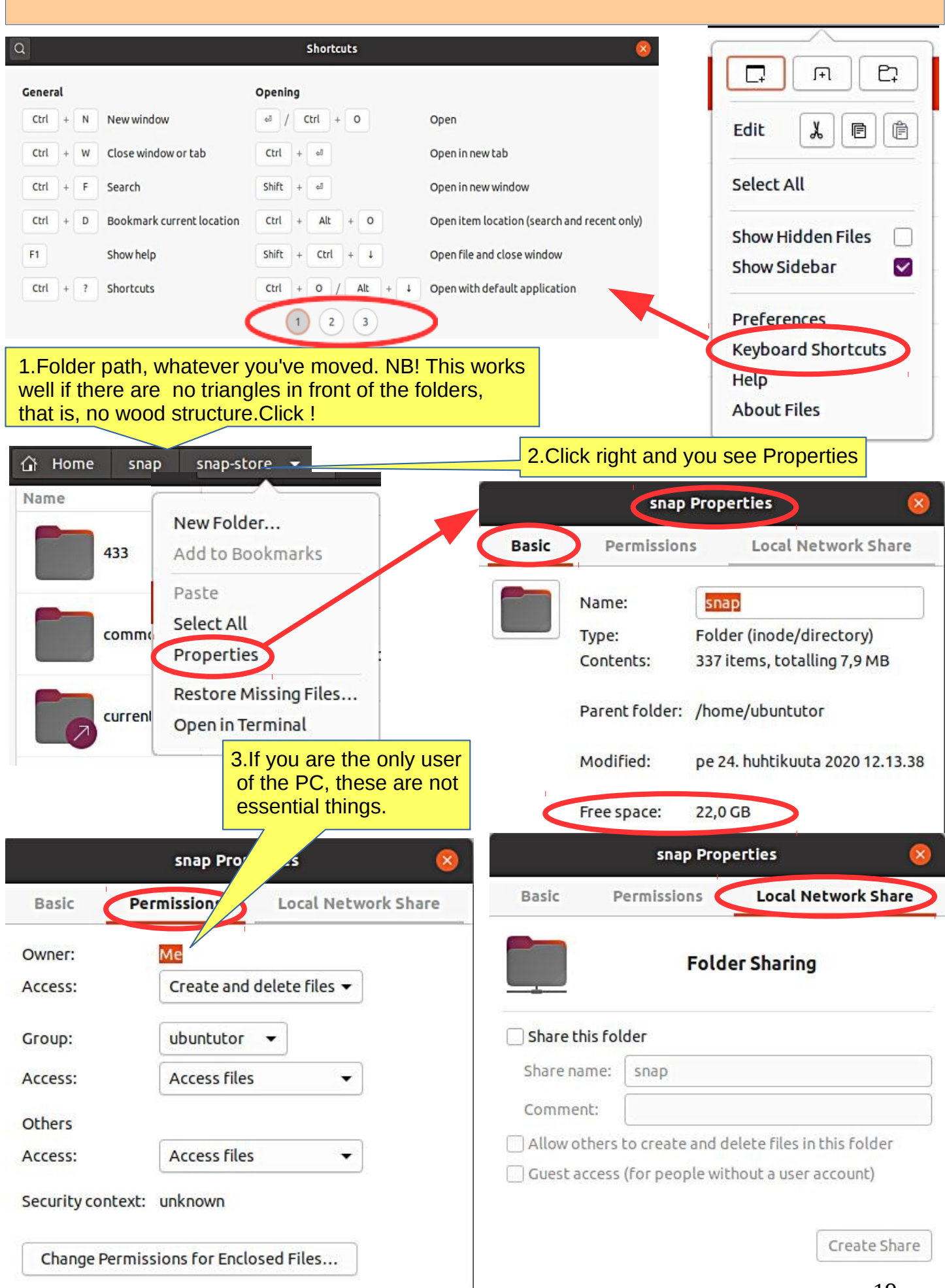

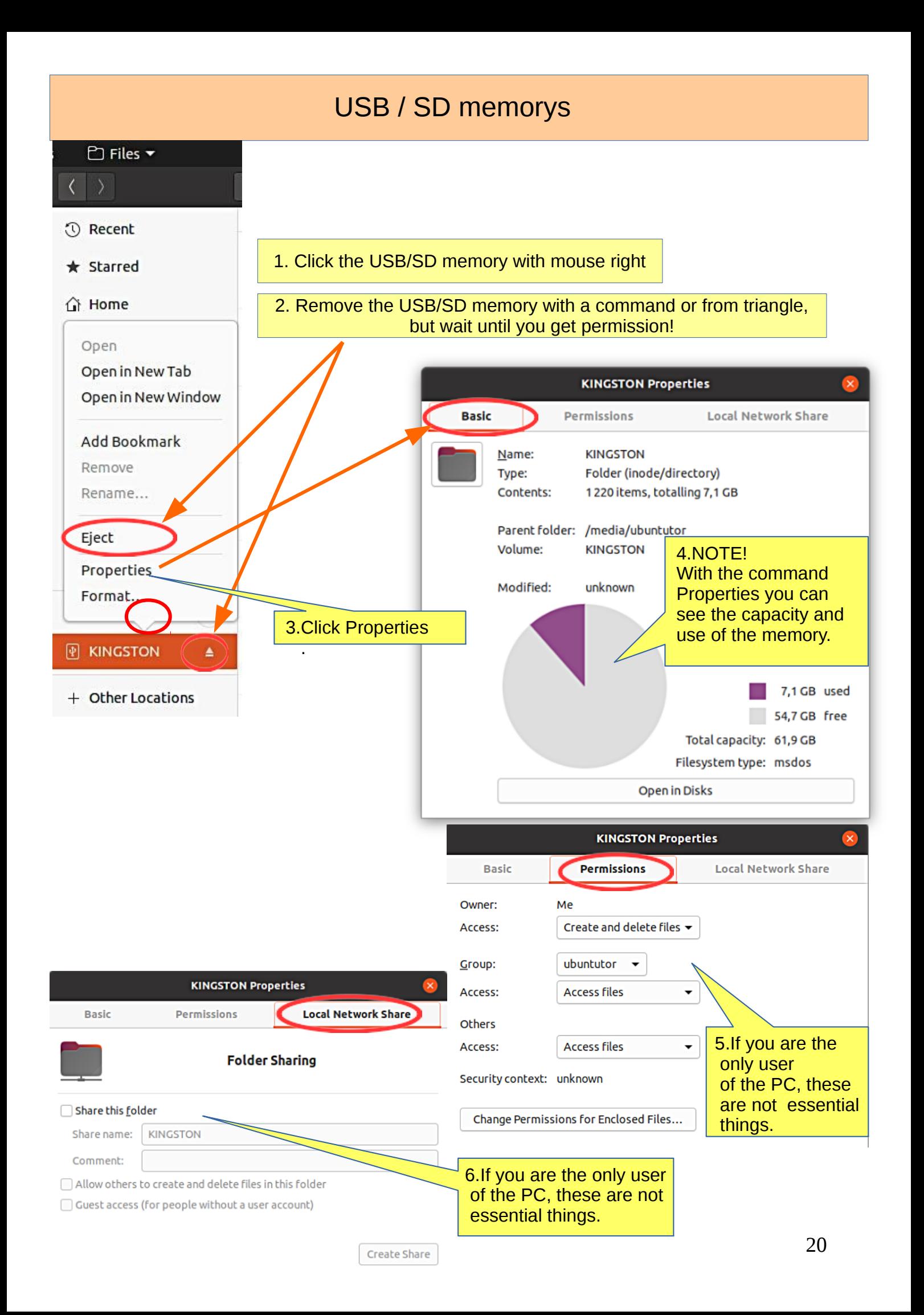

### Different working areas

1.There are different "work areas" in Ubuntu, which are briefly presented here.

Workspaces = collect different app windows in the same workspace and other app windows in another workspace

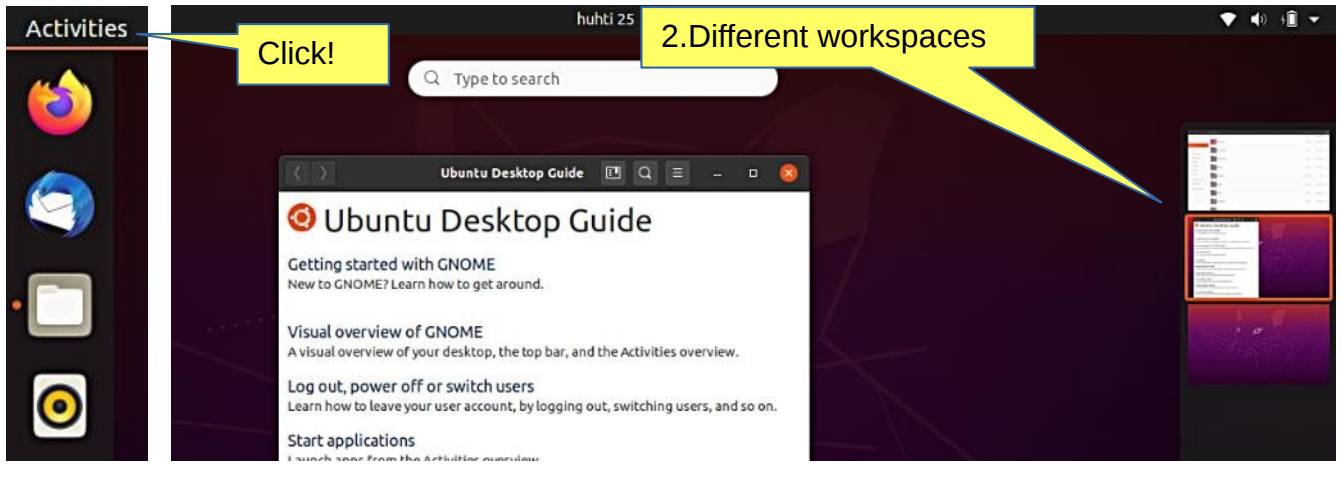

Windows = app windows in the same workspace. Maybe the most used way

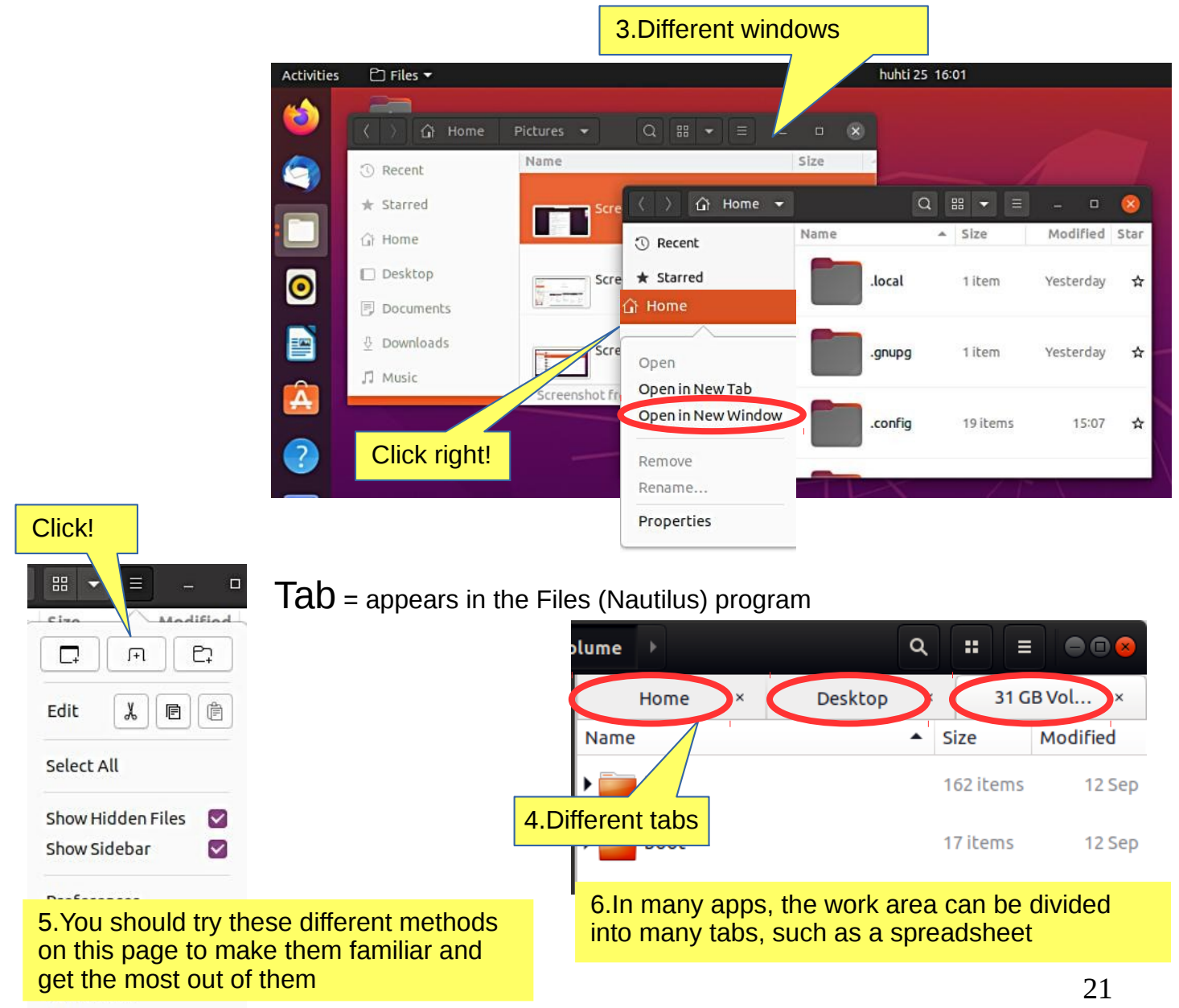

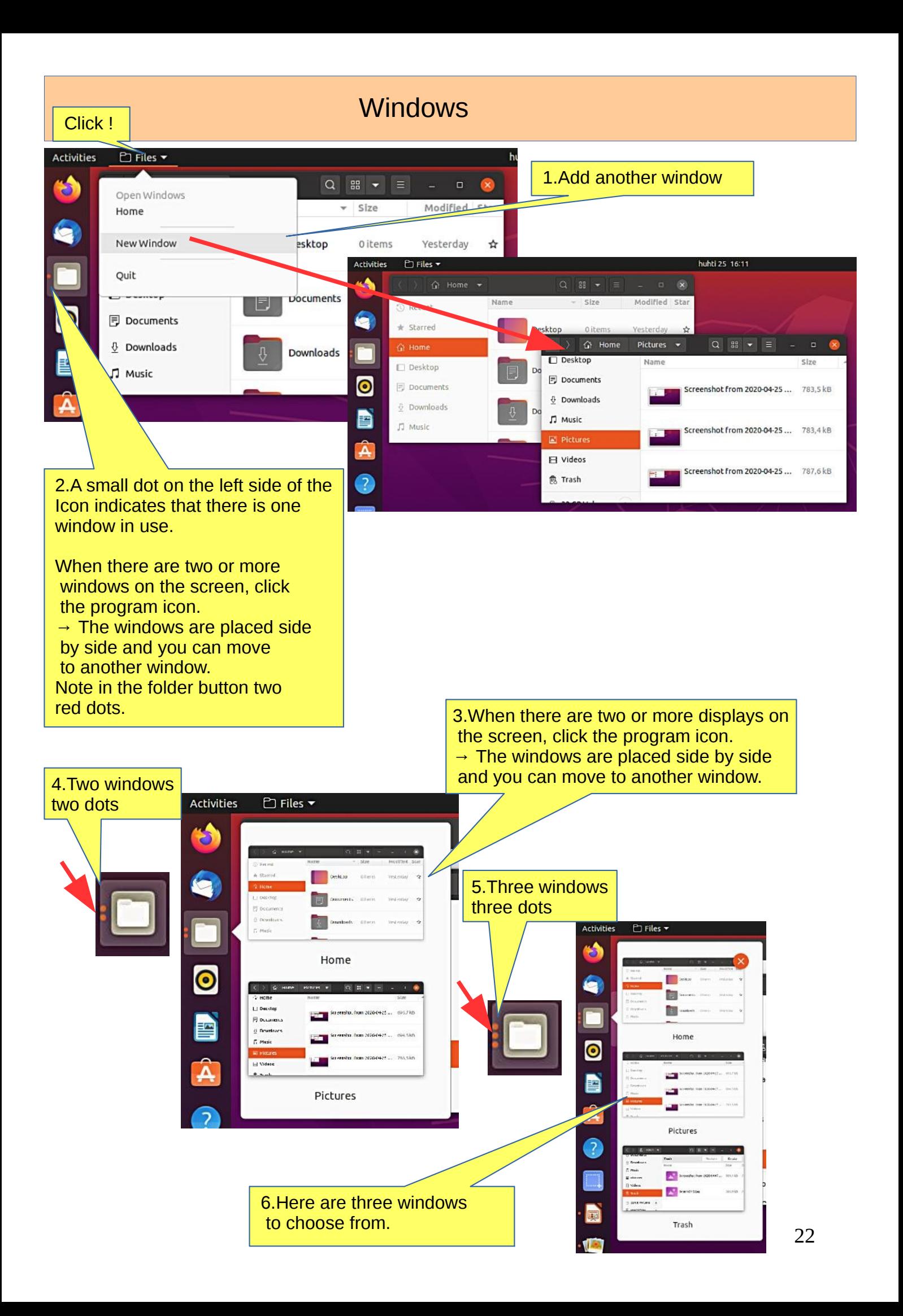

### Several windows

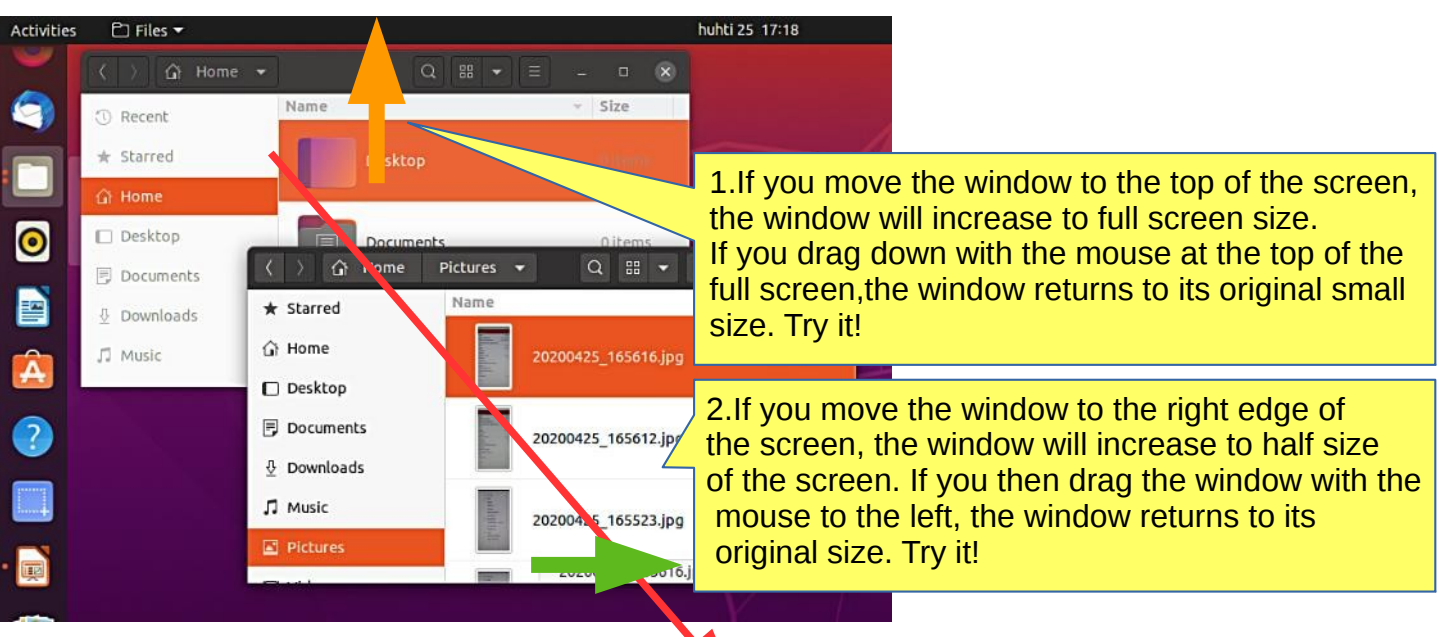

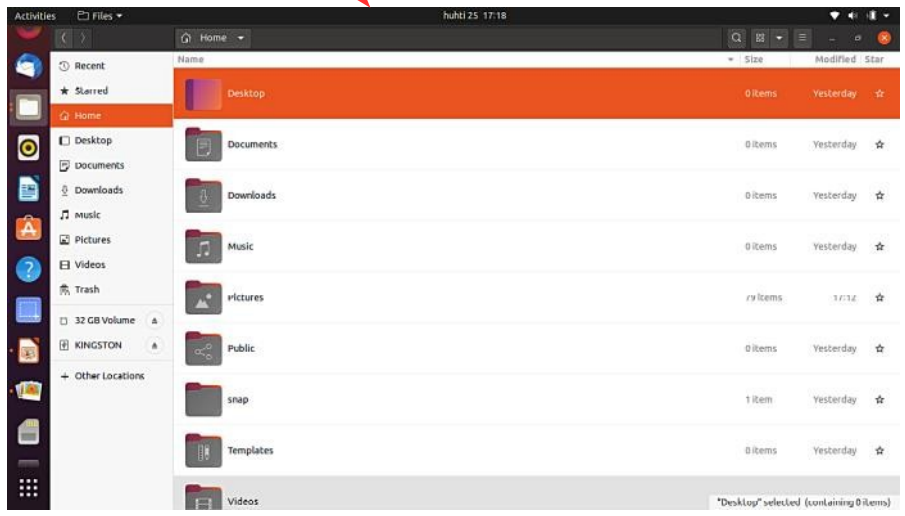

#### 3.If you move two windows to the right and left edge of the screen, you get two half-size windows side by side.

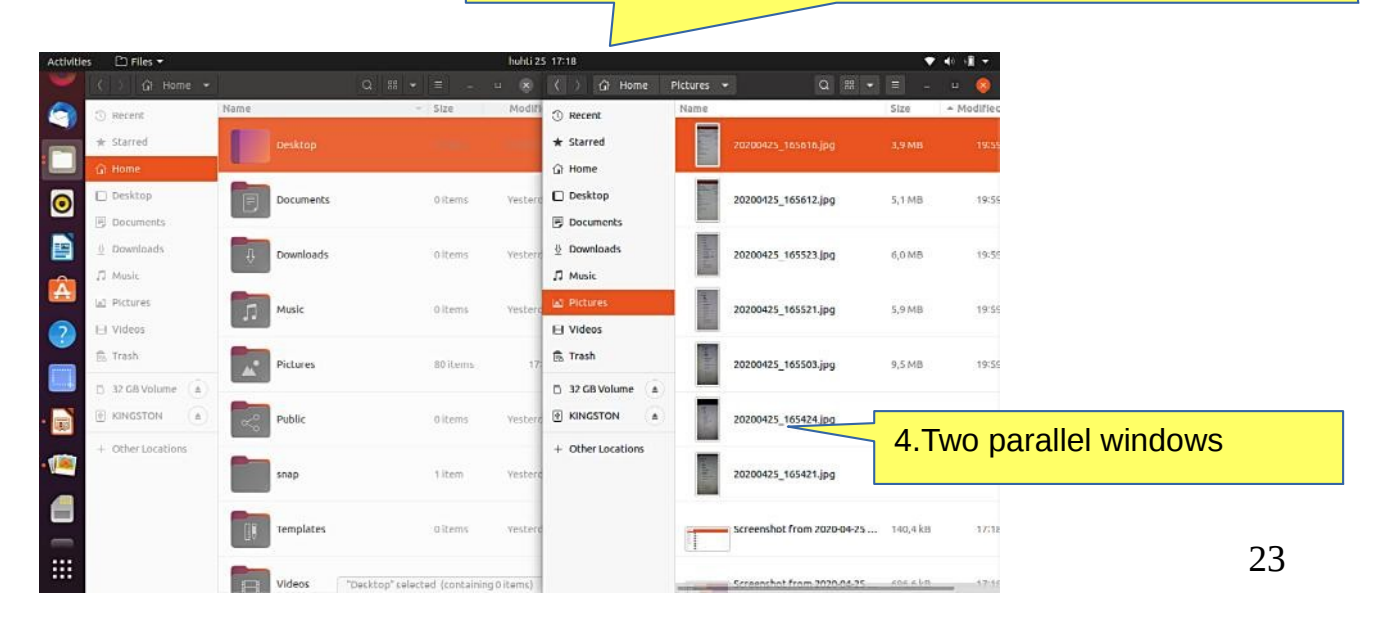

1.Files can be copy, move or link.

These functions can be done with terminal commands, keyboard commands, menus or with the mouse.

Try transferring, copying and linking with different techniques and with small test files!

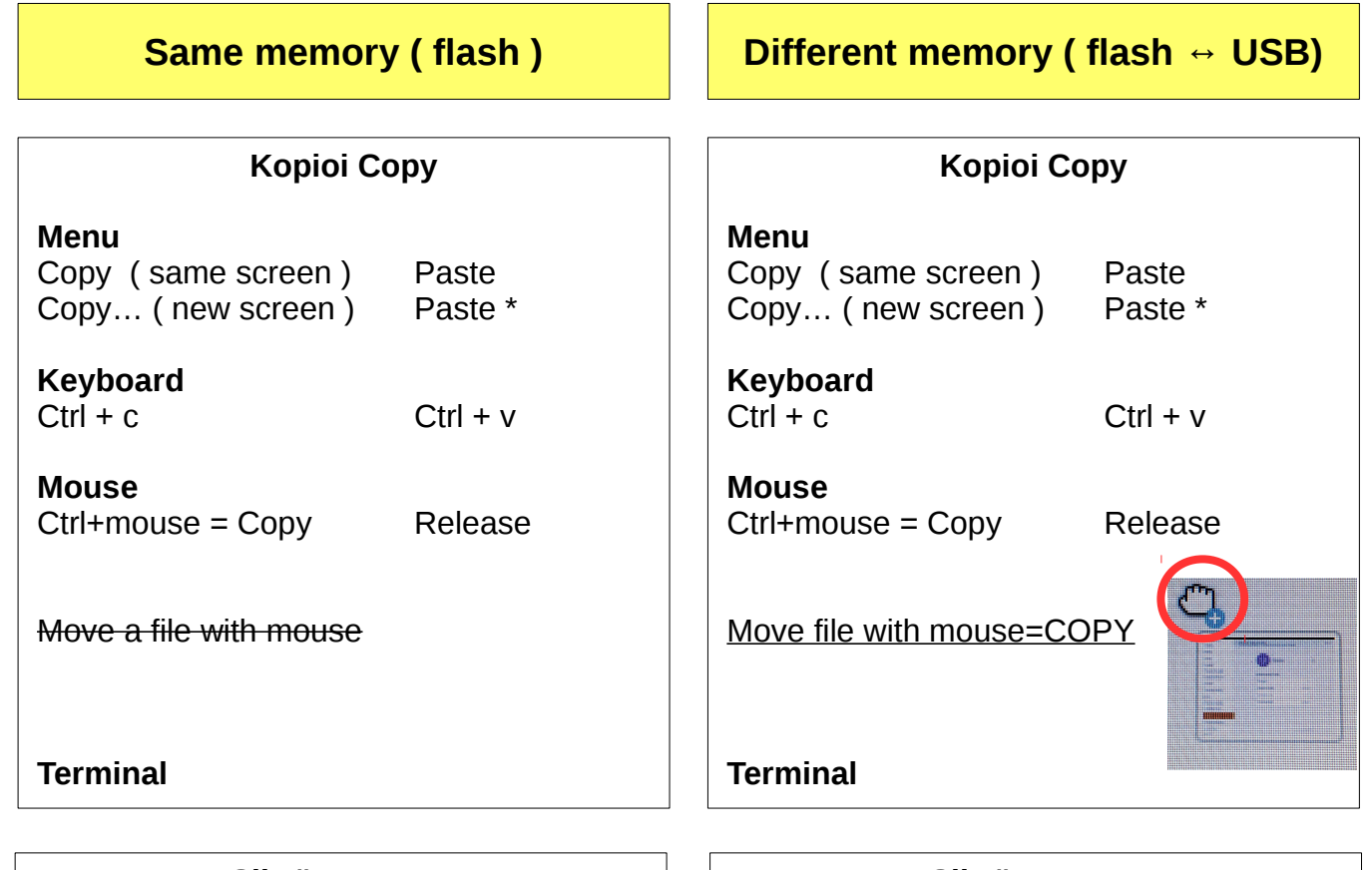

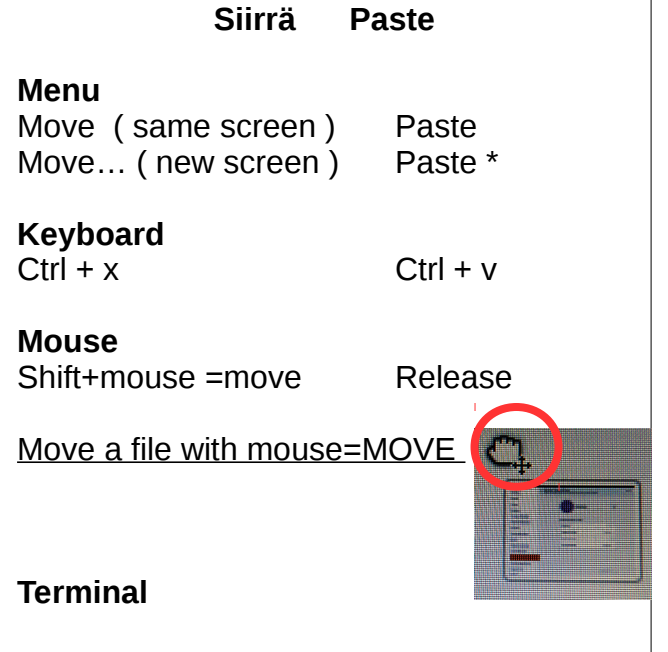

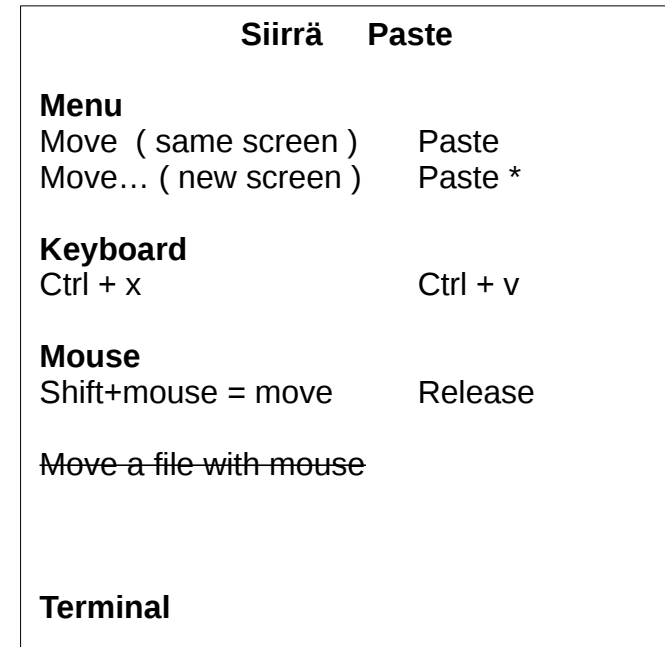

\* Very easy and safe to use

### File handling with mouse

1.When copying and transferring files with Shift+mouse or Ctrl+mouse, the seqvence is similar, if you have all the time the same memory or two different memorys. Remember, that Shift+mouse = move and **C**trl+mouse = **C**opy

#### **2. If you move the file with mouse, be careful, the function depends on have you all the time the same memory or two different memorys ( flash to USB )**

3.It is worth checking the function from a small icon, whether it is an arrow or  $a +$ 

4.In linking (Hyperlinks), the file or folder itself remains in the original location, but another location is made with an icon that can be clicked into the file or folder itself. The link on this icon has a curved arrow.

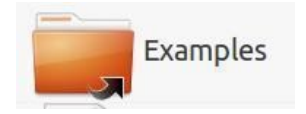

 $\overline{AB}$ Music

Desktop

5.Drag the file/folder to the desired location while pressing Alt. When you release the mouse button, a window appears, where you can choose either move, copy or link. (This is not working in 20.04?)

### File handling with commands

1.Let's look at the same things with menu commands.

2.You can see the menus by clicking the filr with right button of the mouse. There are commands that are confusing. Note that the commands Copy and Copy To… (with 3 dots) have different functions.

3.The commands without dots work on the same screen ( can be different windows).

4.Commands with 3 dots always open a new window to choose the target.

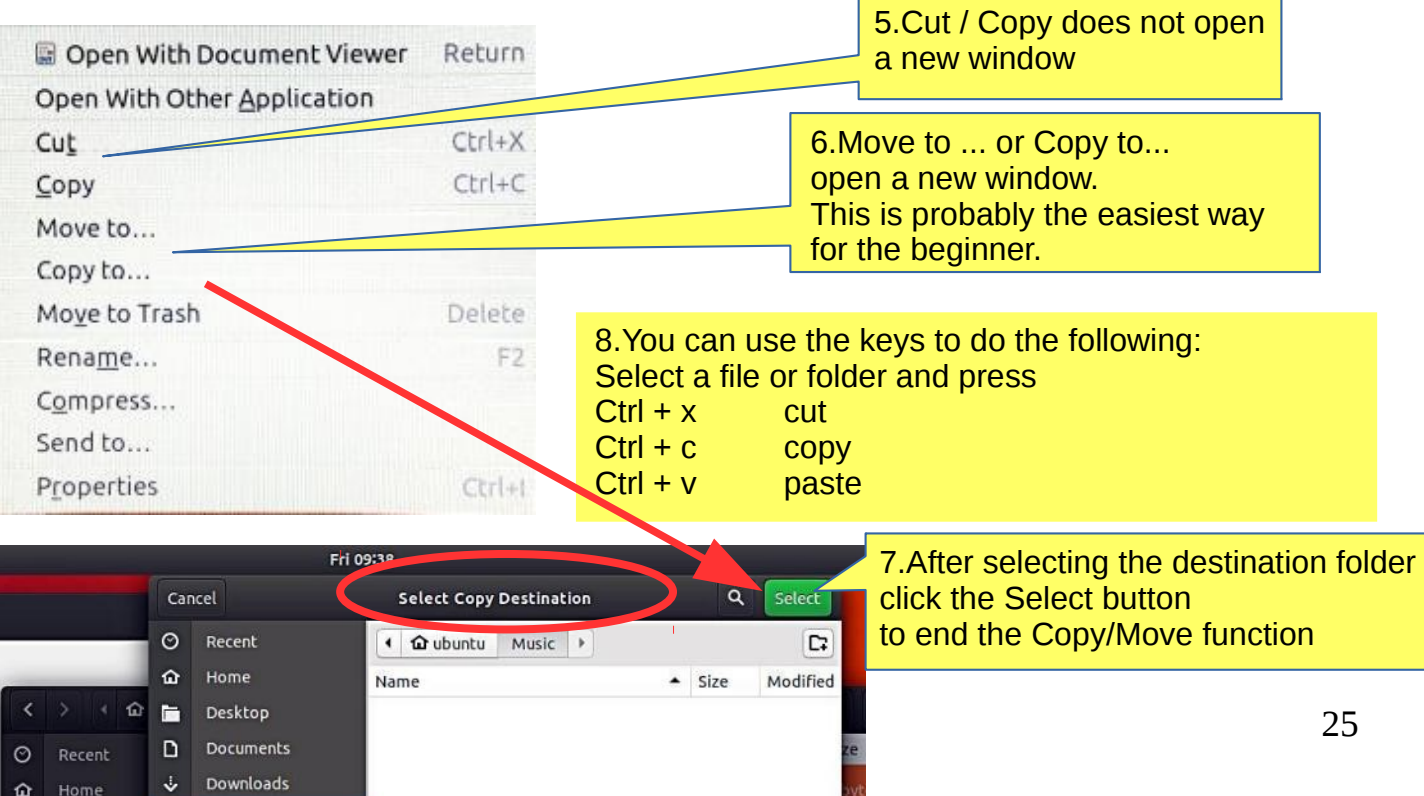

# **Presentation of basic settings**

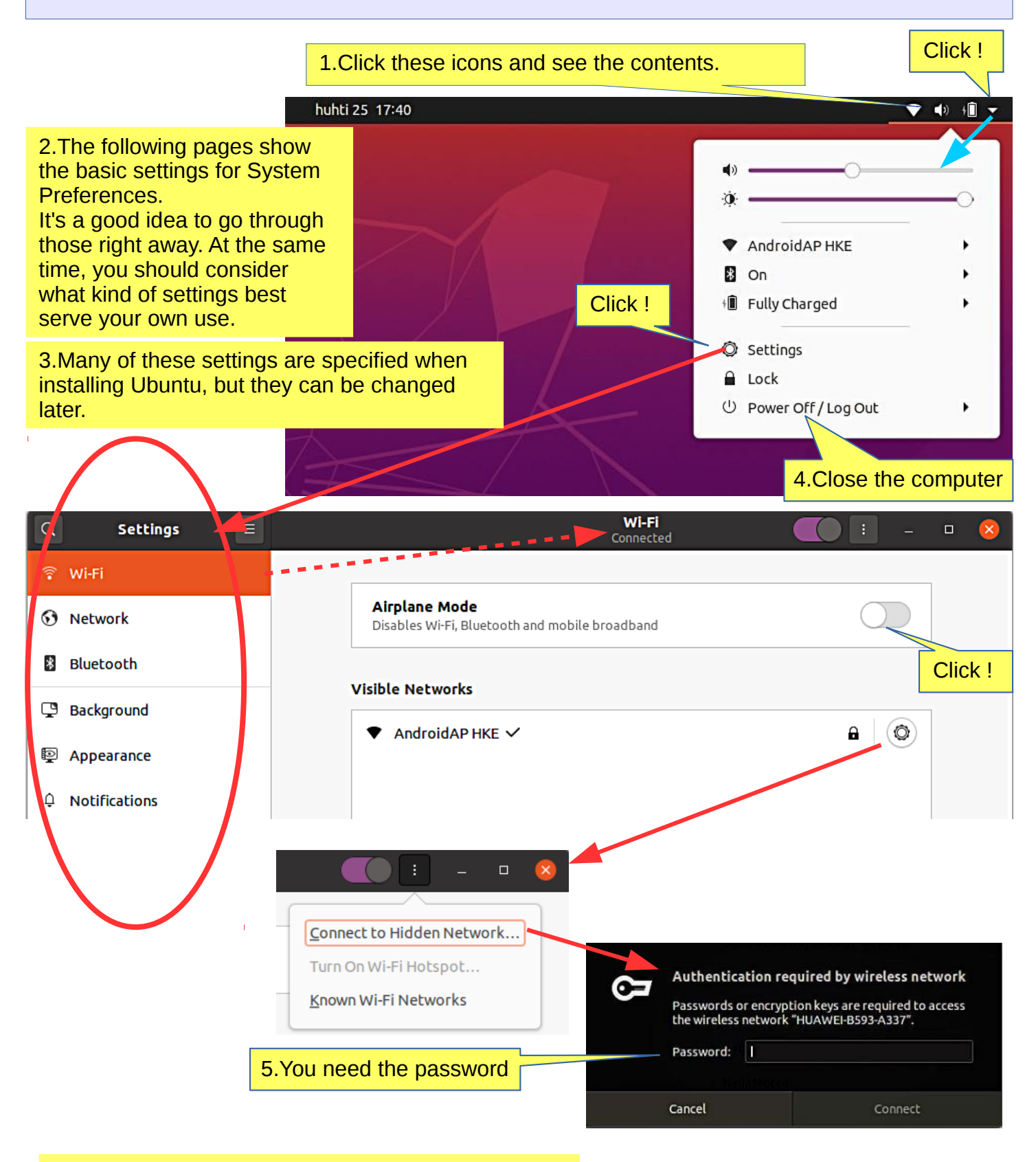

6.When you lock your screen, or it locks automatically, the lock screen is displayed. In addition to protecting your desktop while you're away from your computer, the lock screen displays the date and time. It also shows information about your battery and network status.

### **Look Ubuntu Desktop Guide: [Hardware & drivers](https://help.ubuntu.com/20.04/ubuntu-help/hardware.html.en)**

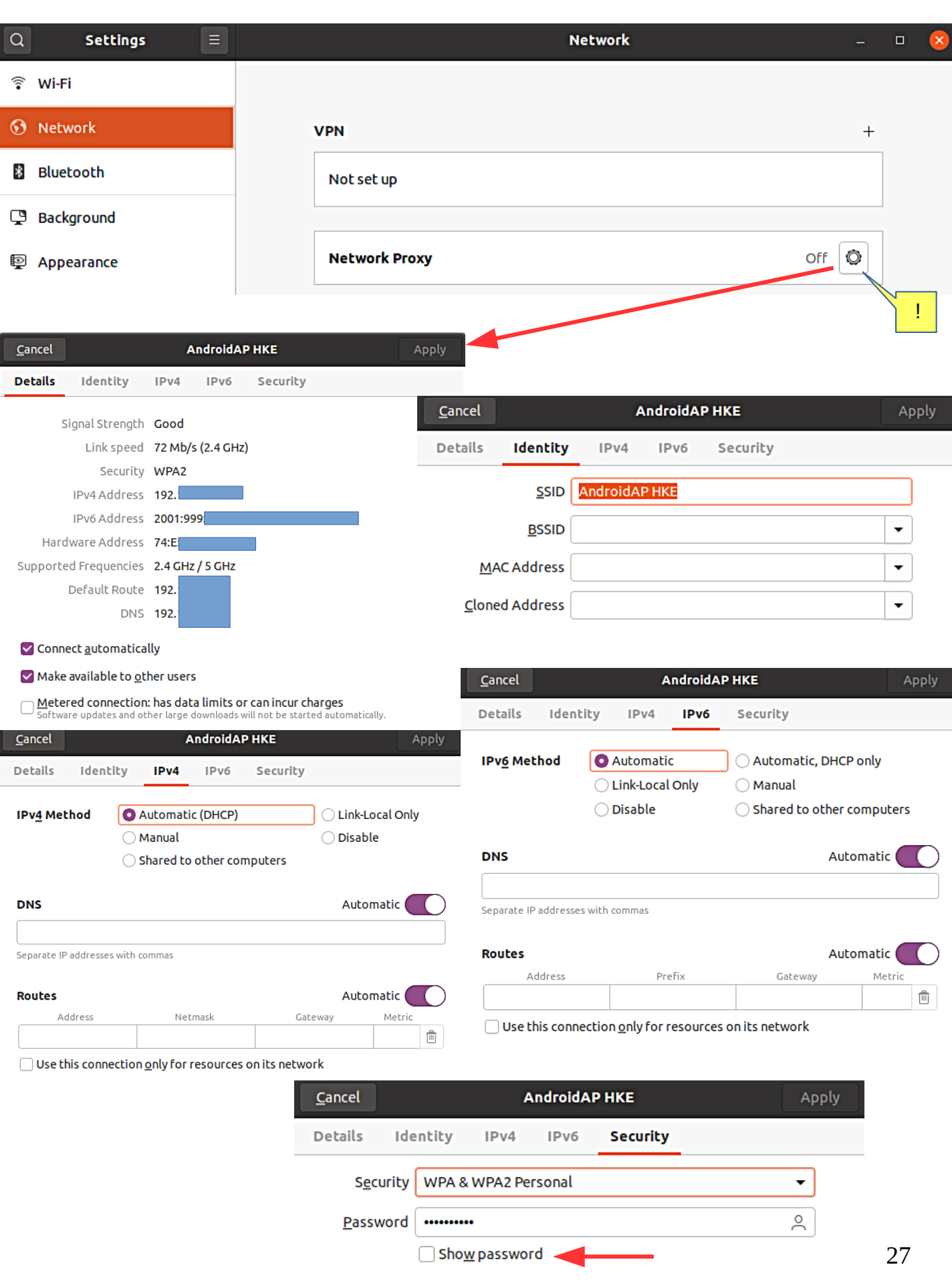

### **Look Ubuntu Desktop Guide: [Networking, web & email](https://help.ubuntu.com/20.04/ubuntu-help/net.html.en)**

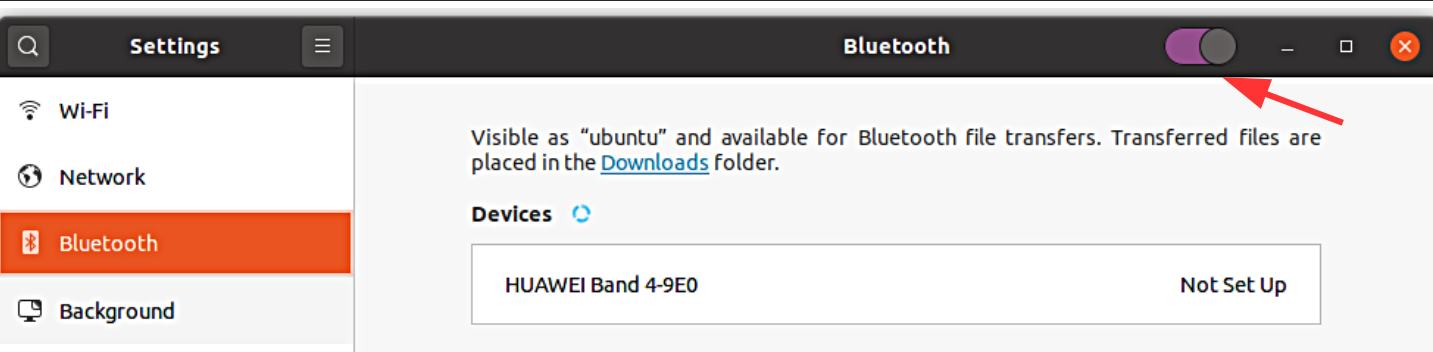

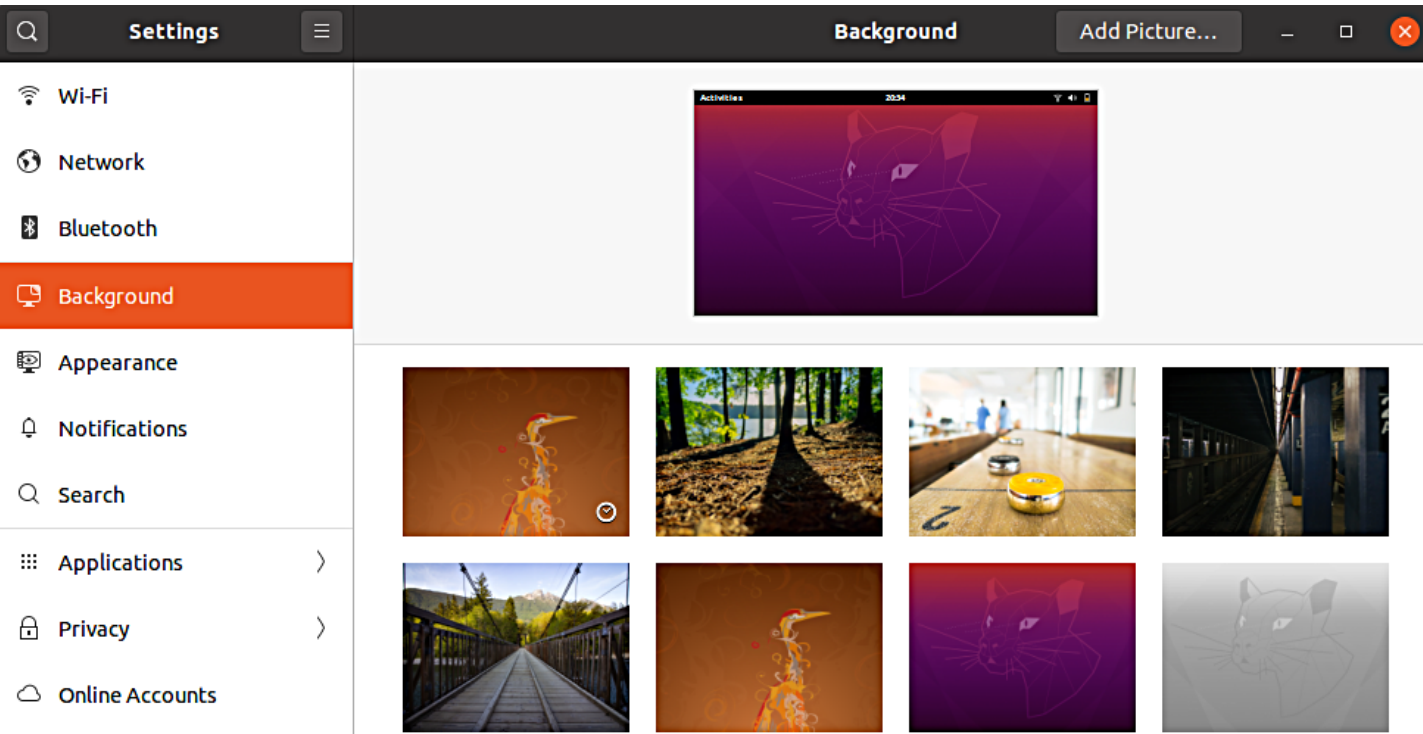

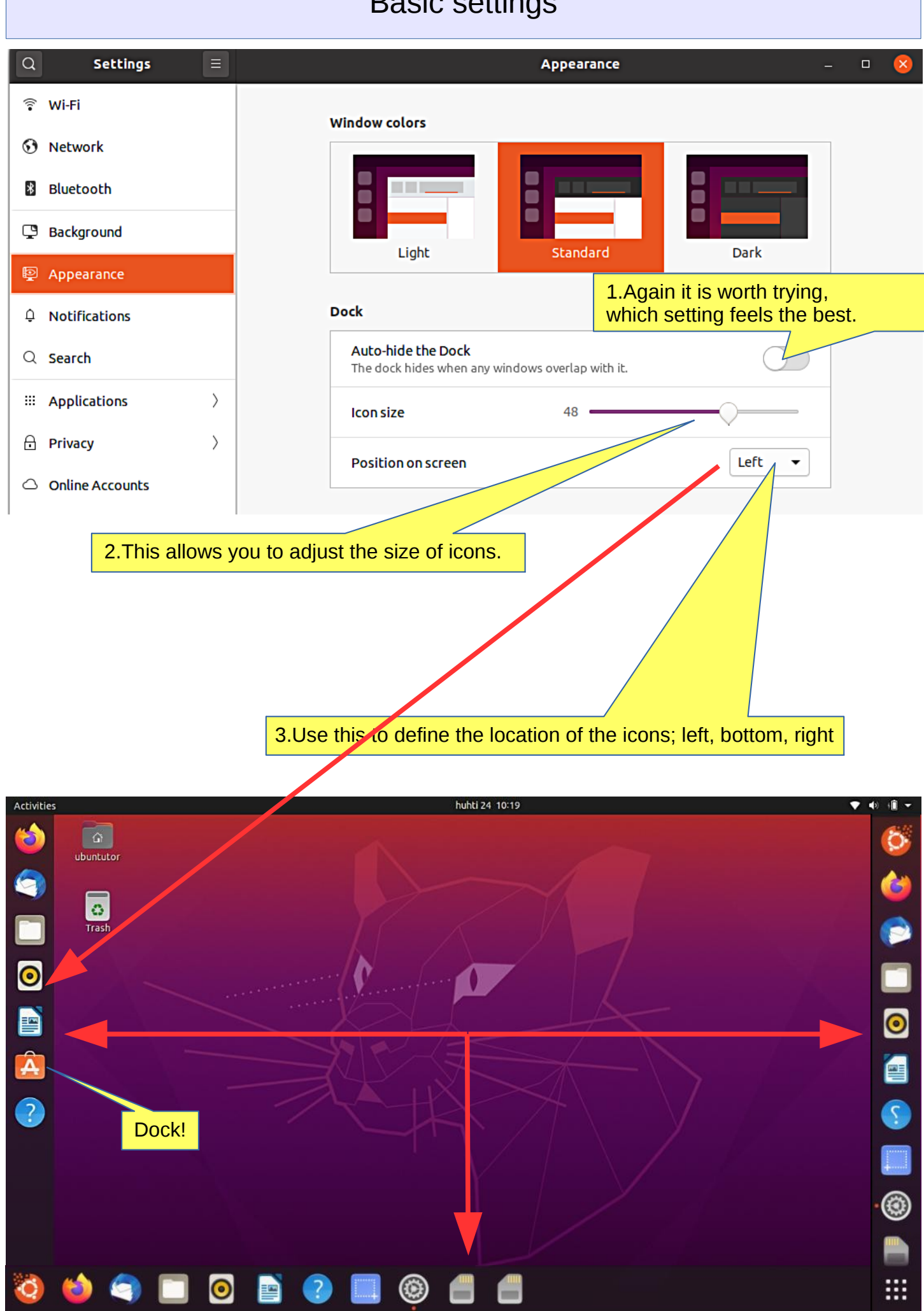

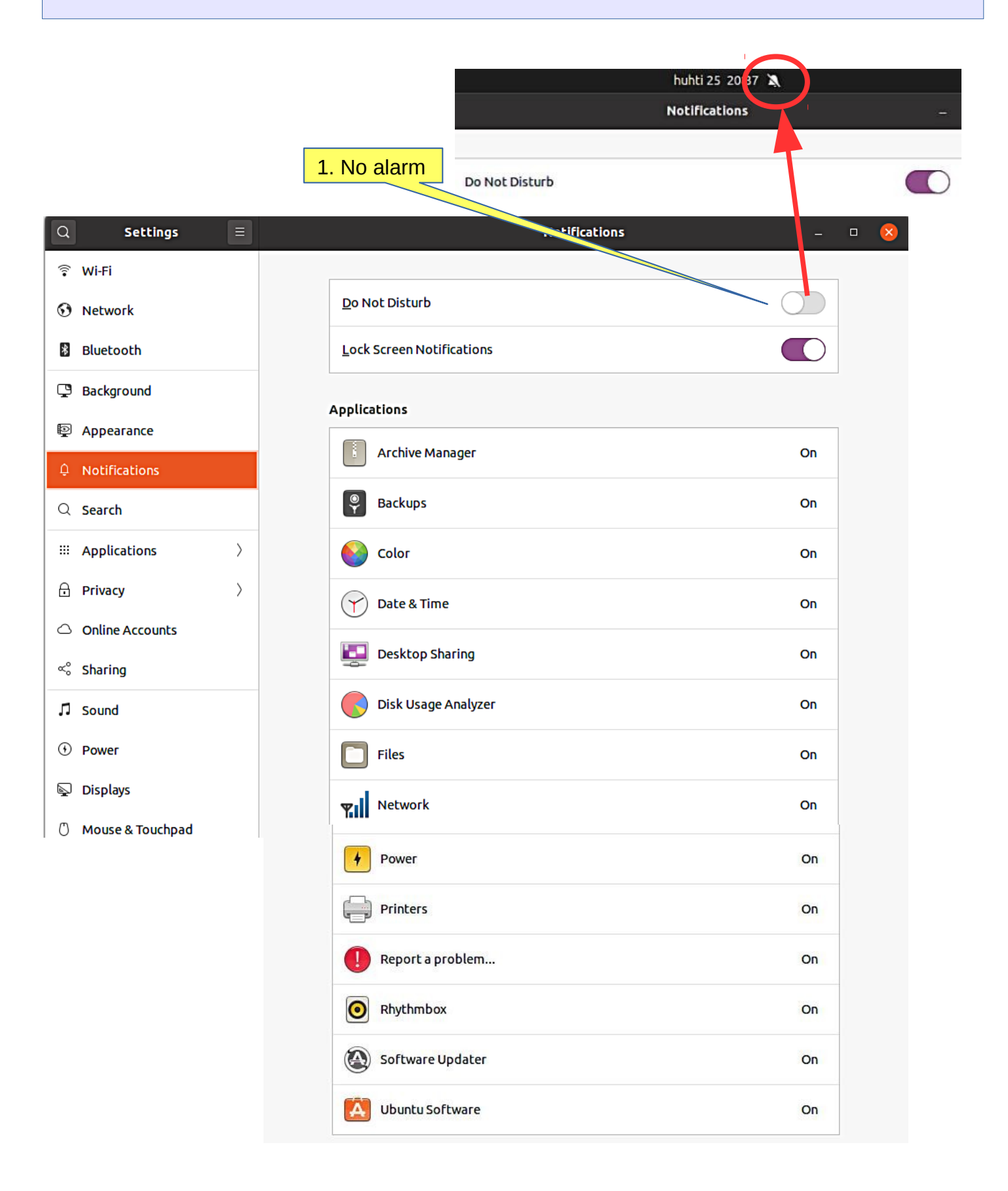

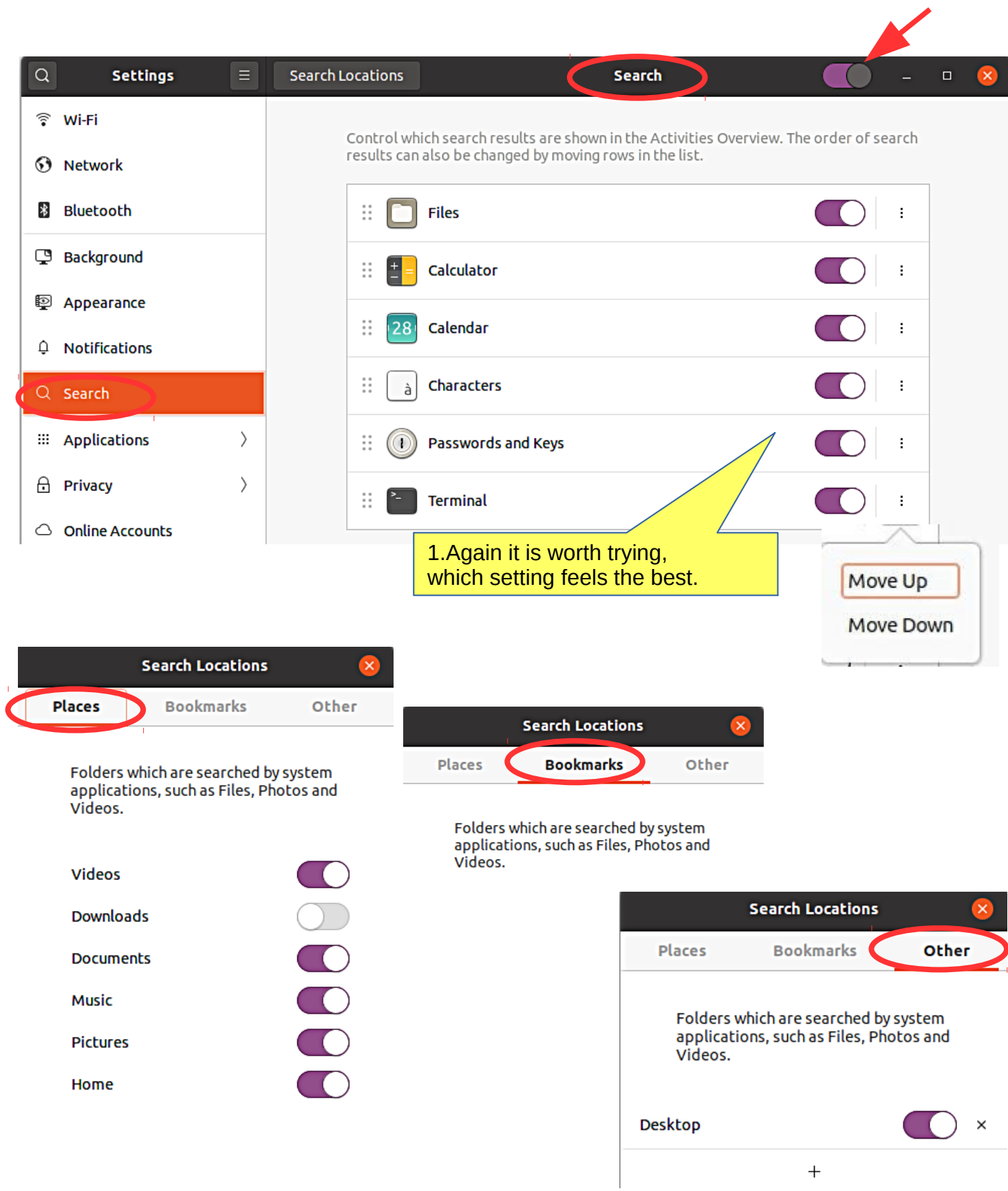

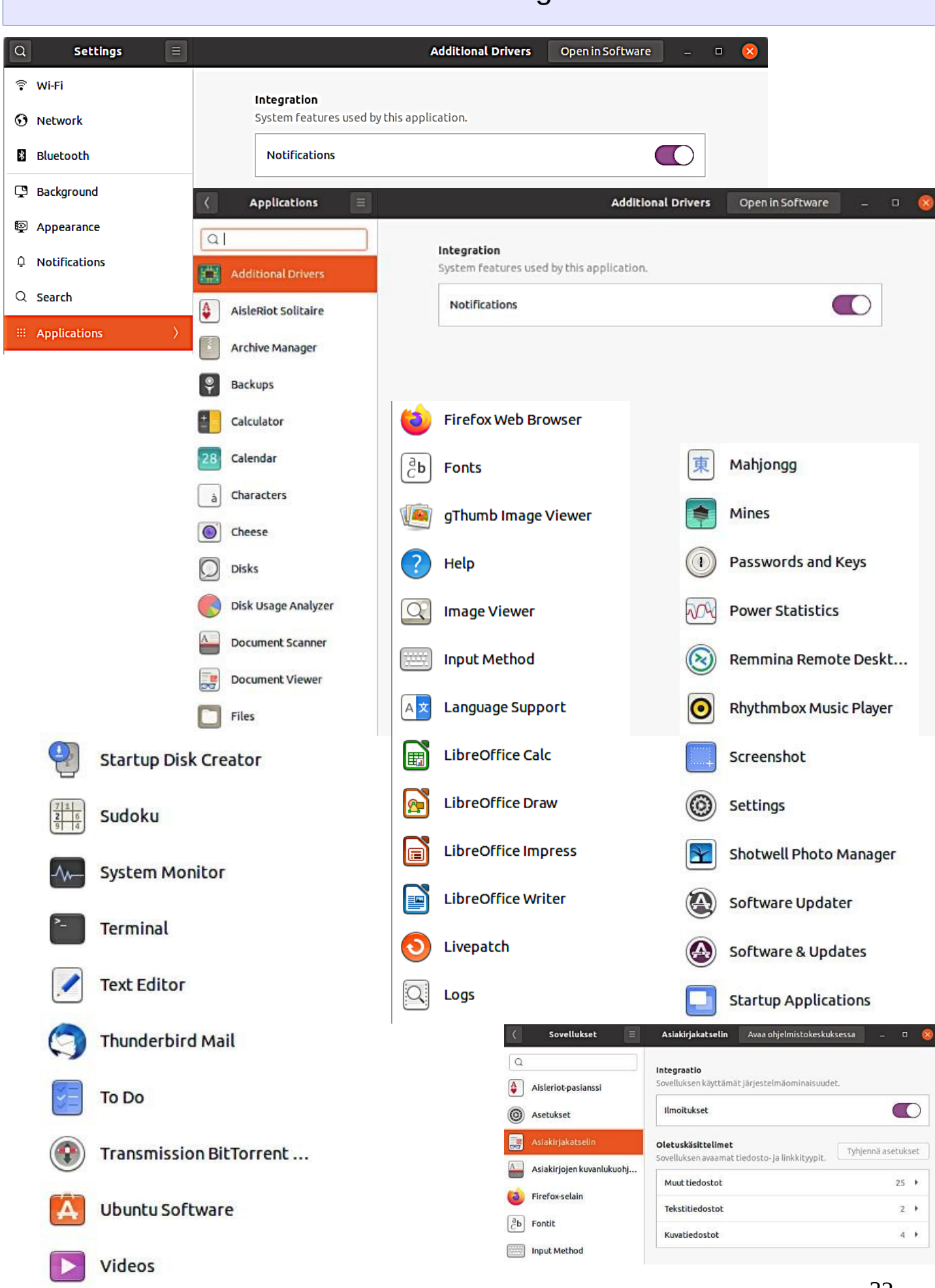

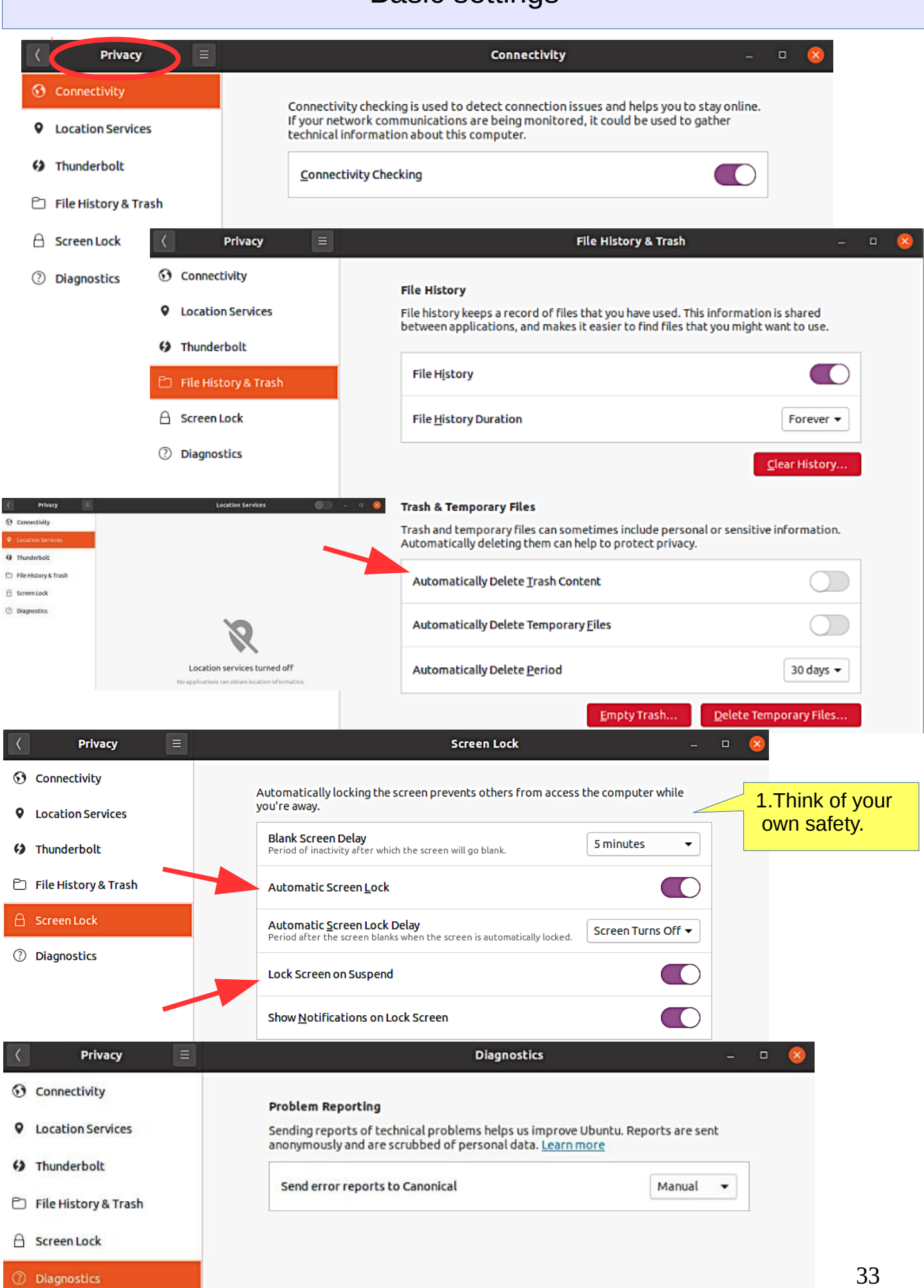

### **Look Ubuntu Desktop Guide: [Sound, video & pictures](https://help.ubuntu.com/20.04/ubuntu-help/media.html.en)**

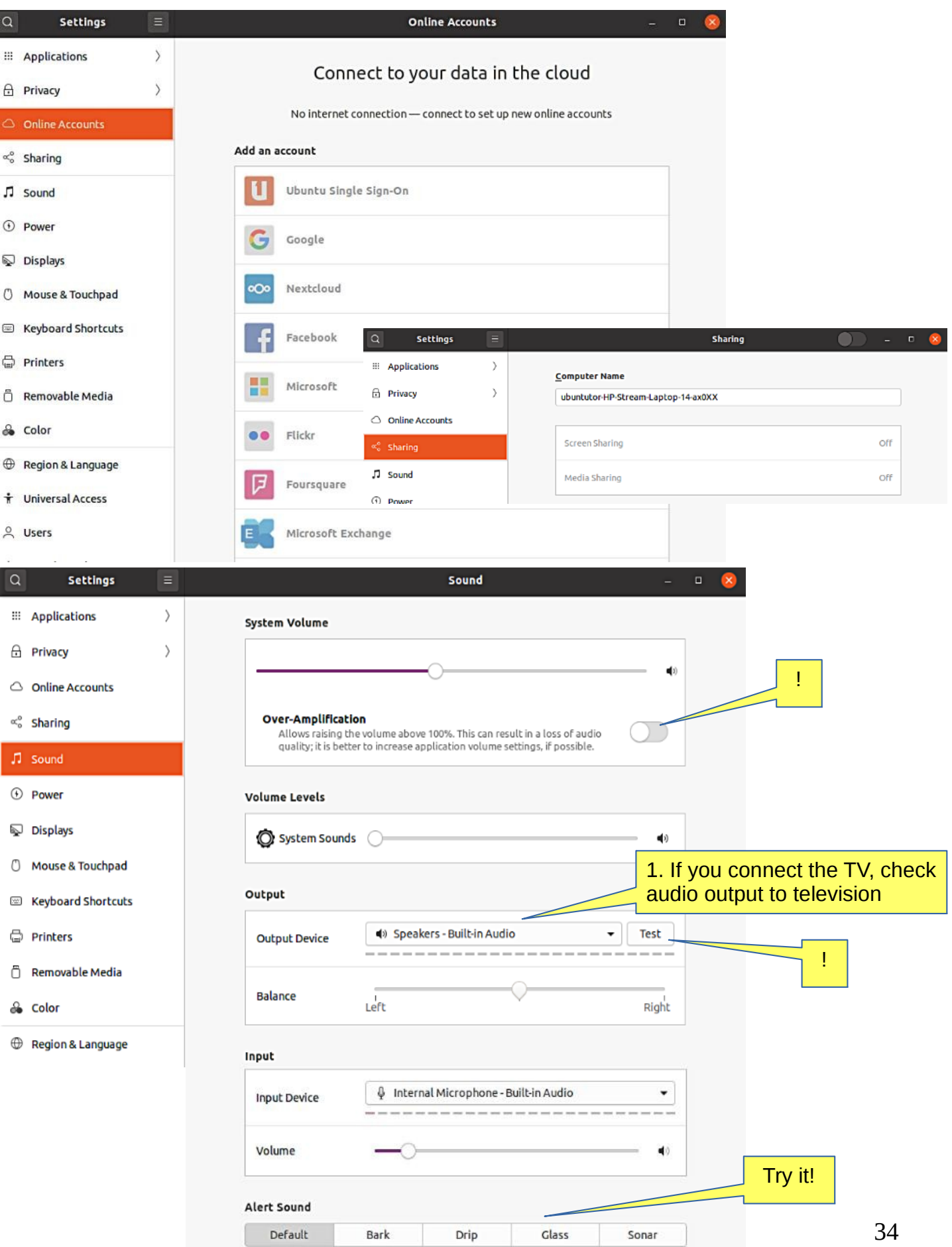

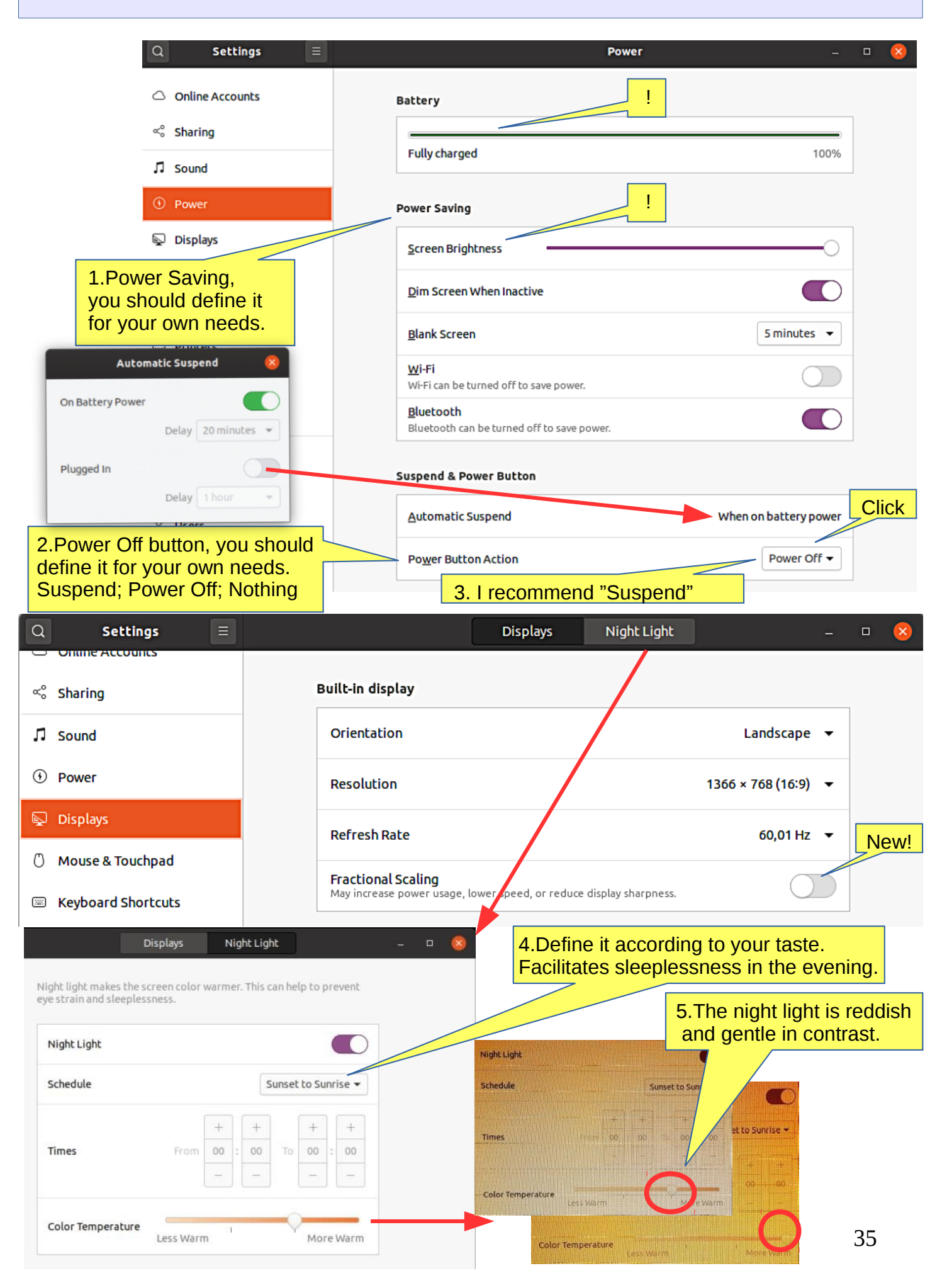

**Look Ubuntu Desktop Guide: [User & system settings](https://help.ubuntu.com/20.04/ubuntu-help/prefs.html.en)**

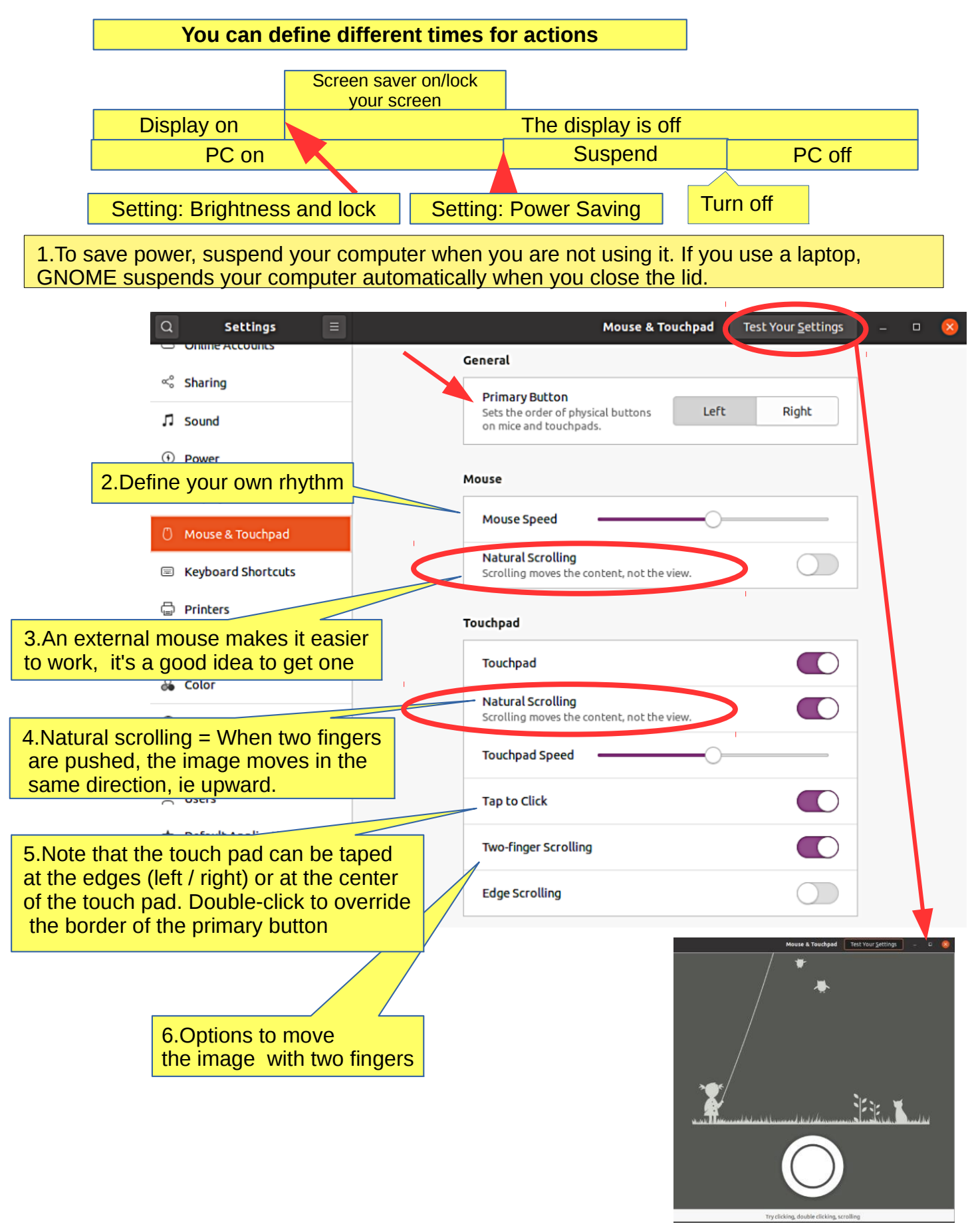

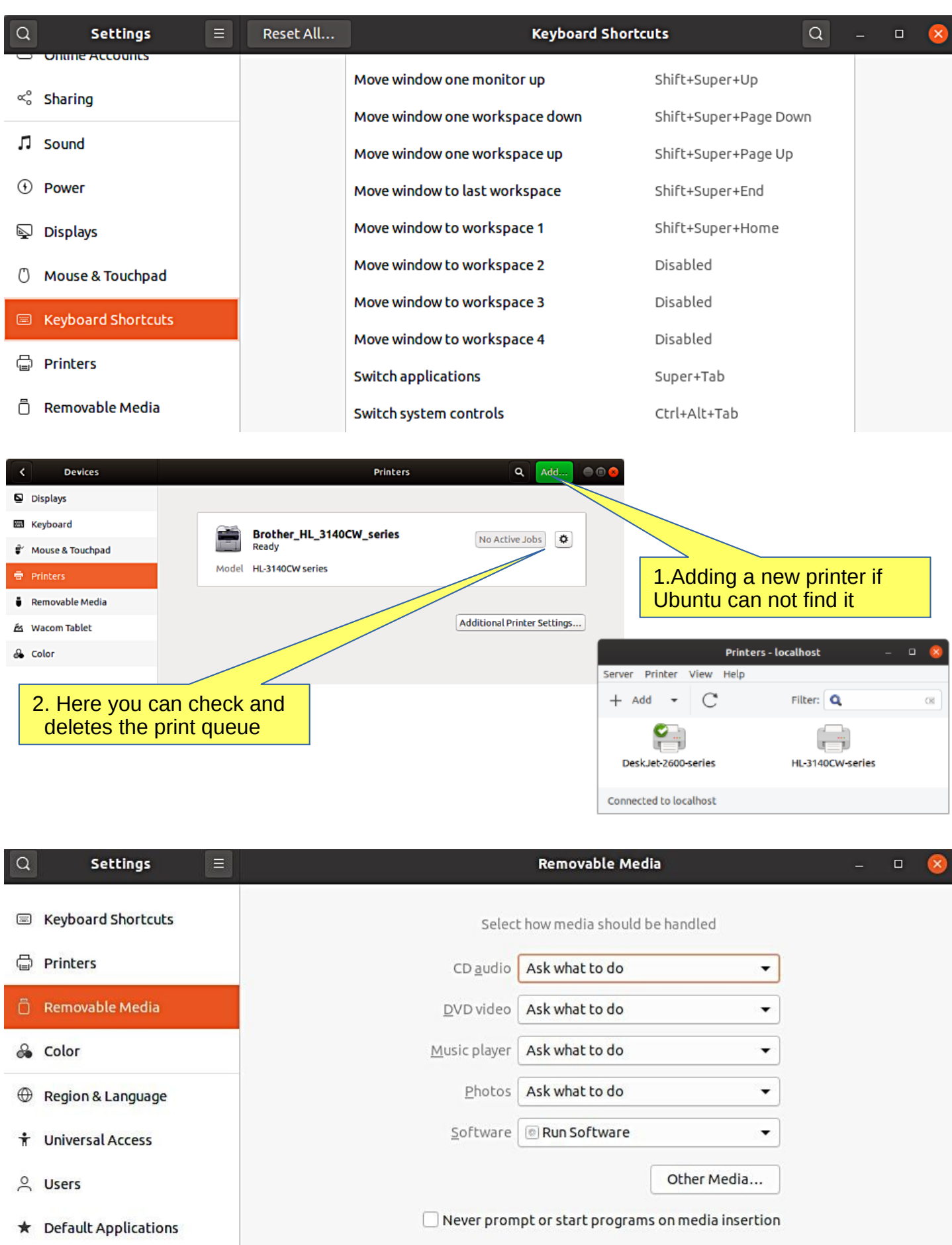

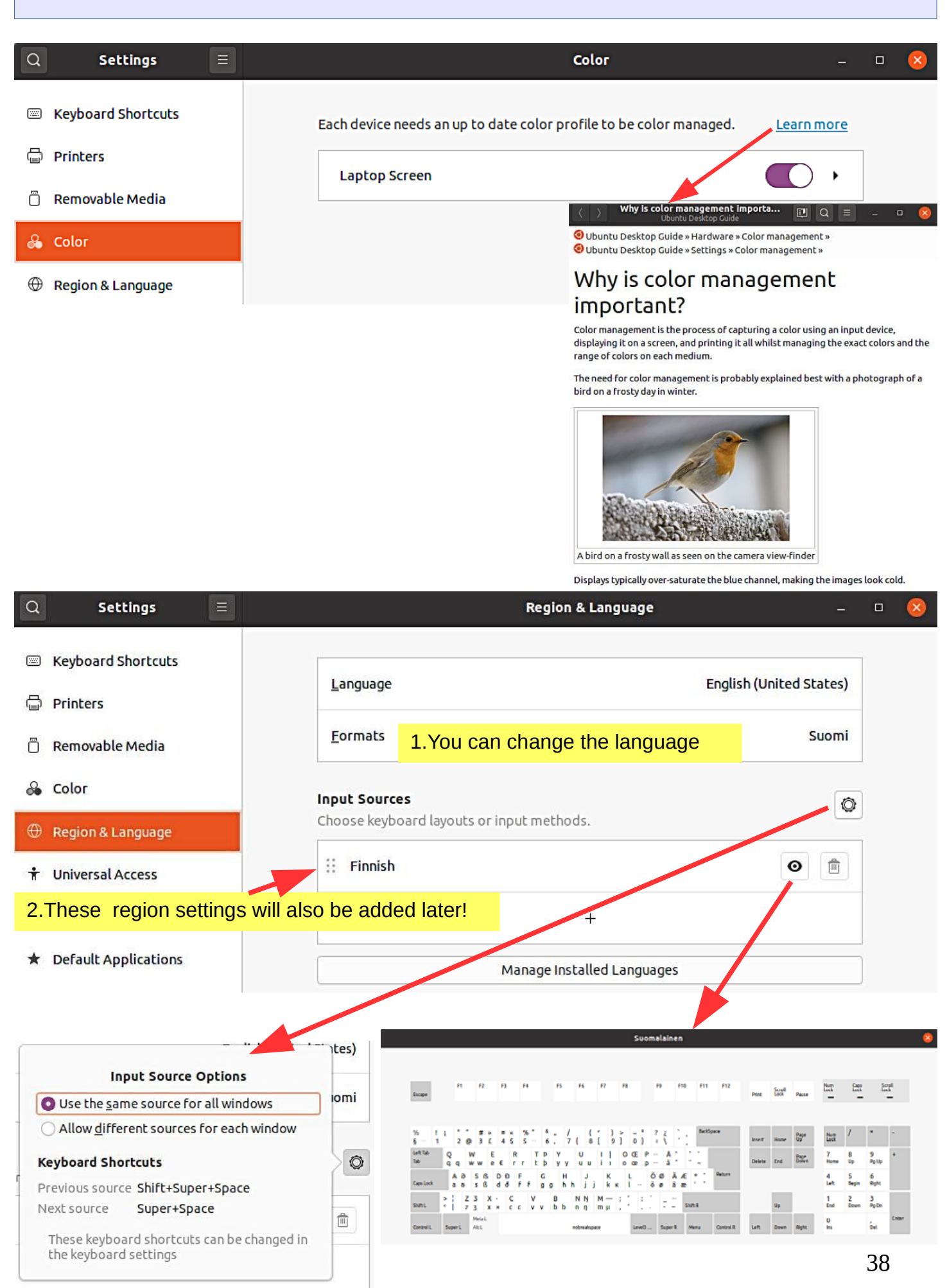

### **Look Ubuntu Desktop Guide: [Universal access](https://help.ubuntu.com/20.04/ubuntu-help/a11y.html.en)**

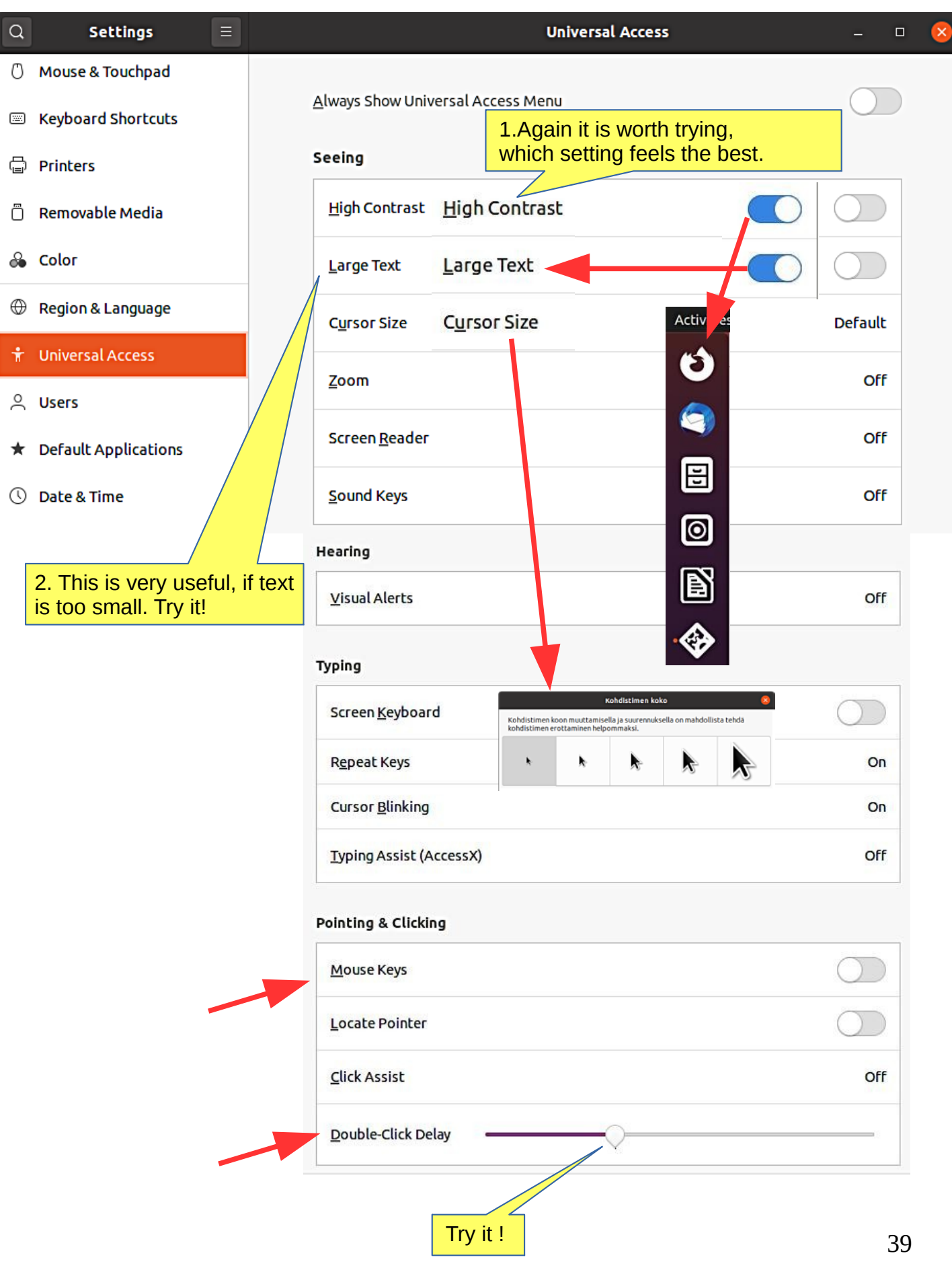

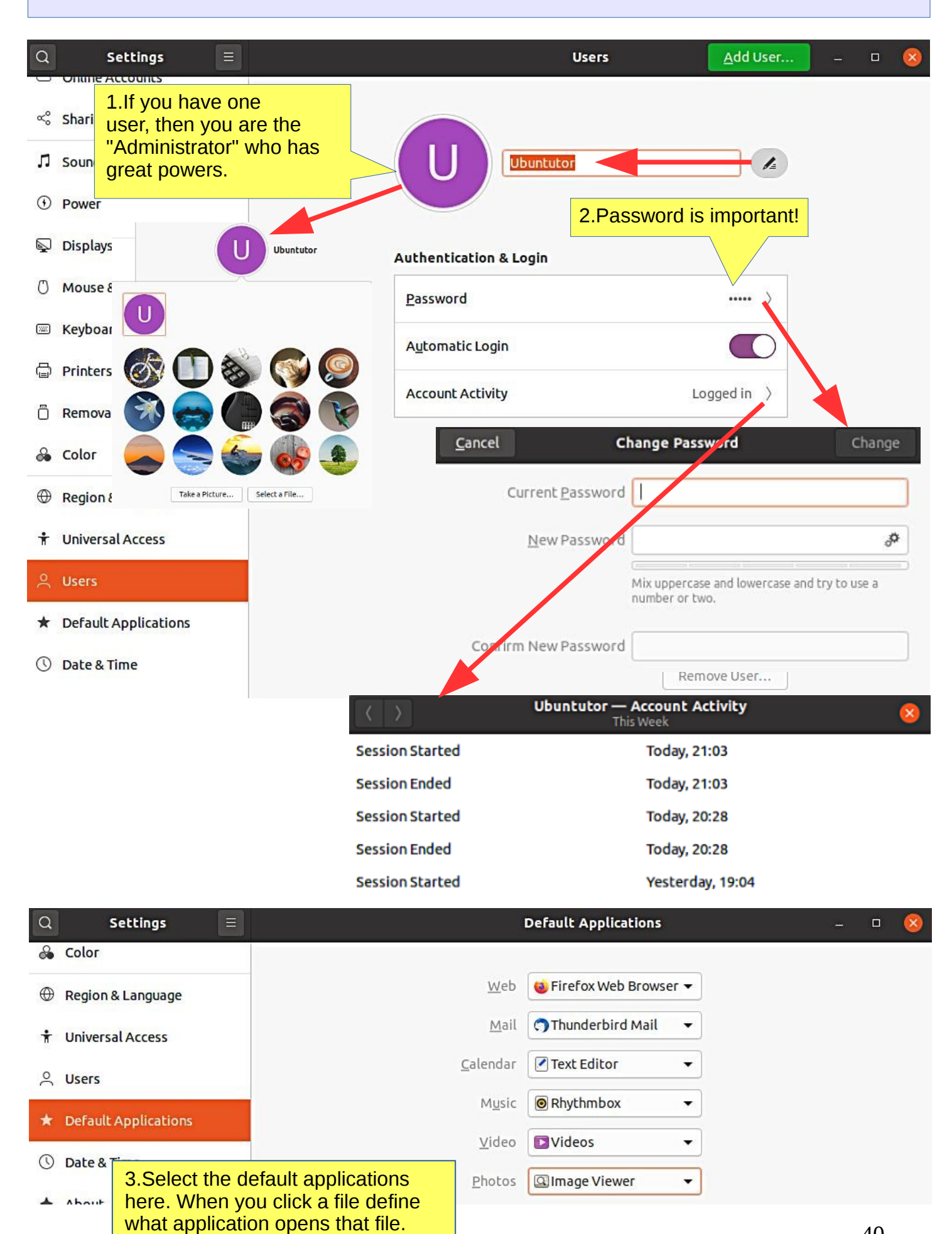

### **Look Ubuntu Desktop Guide: [Log out, power off or switch users](https://help.ubuntu.com/20.04/ubuntu-help/shell-exit.html.en)**

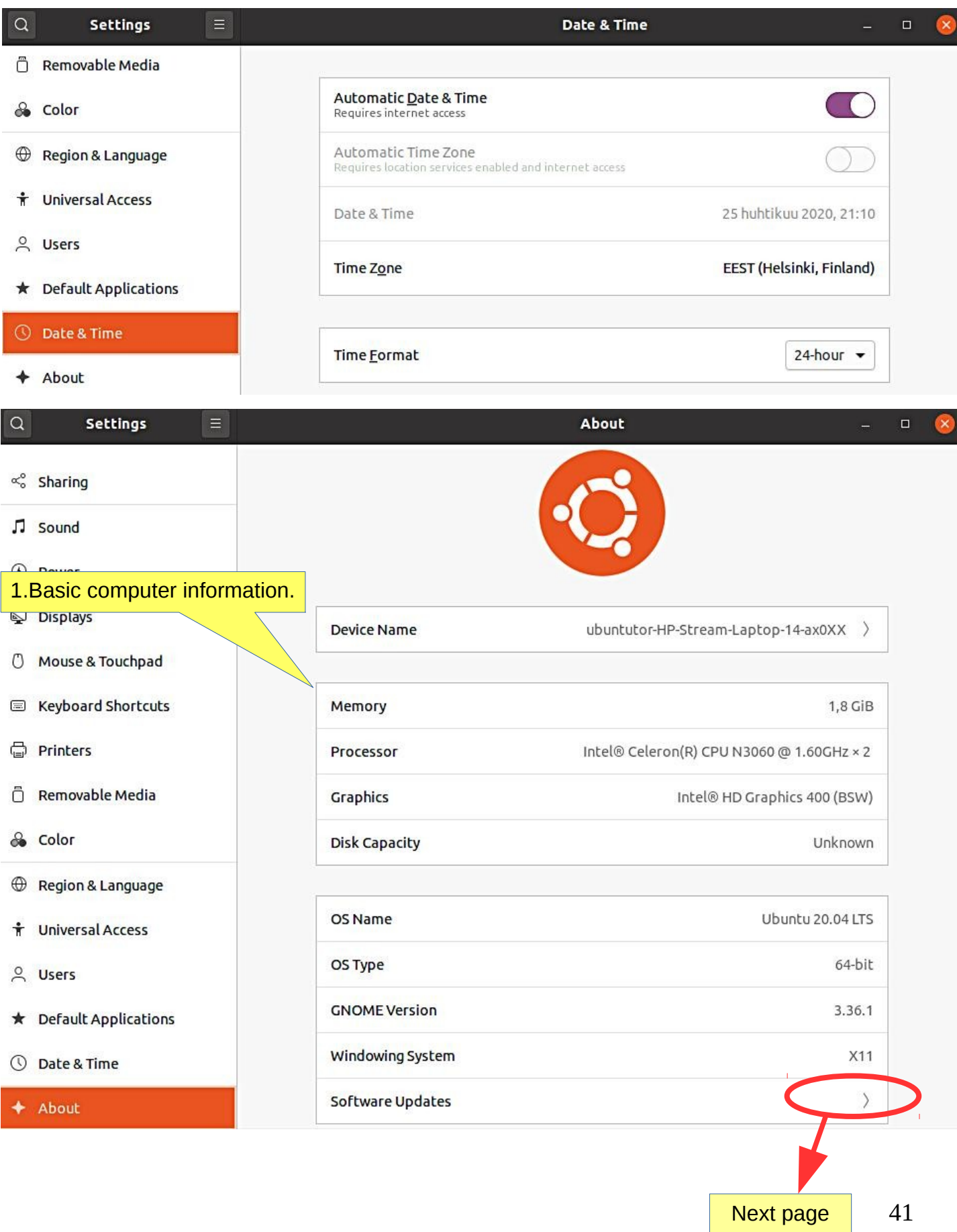

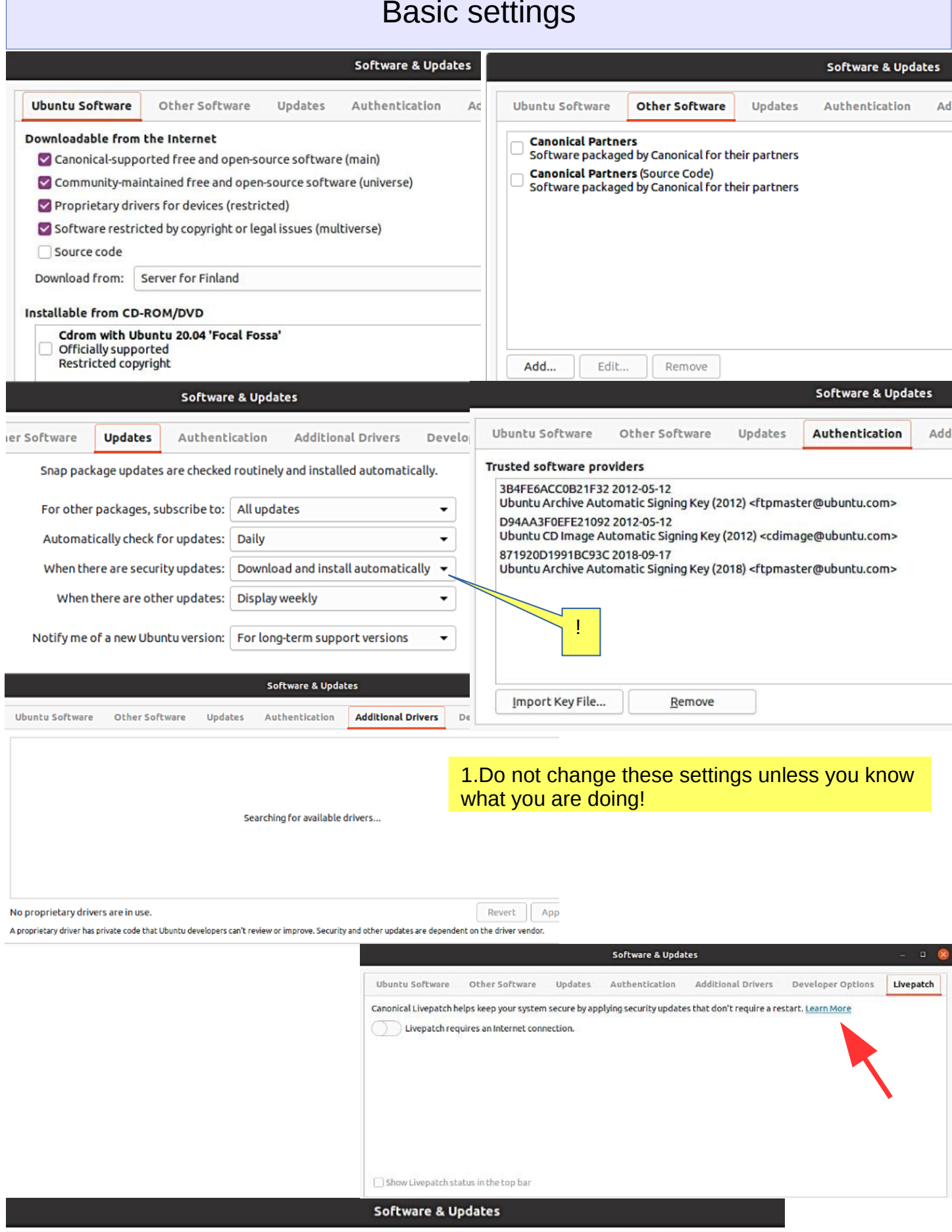

Use proposed updates if you're willing to report bugs on any problems that occur.

Updates

Authentication

Additional Drivers

Other Software

Pre-released updates (focal-proposed)

Ubuntu Software

**Developer Options** 

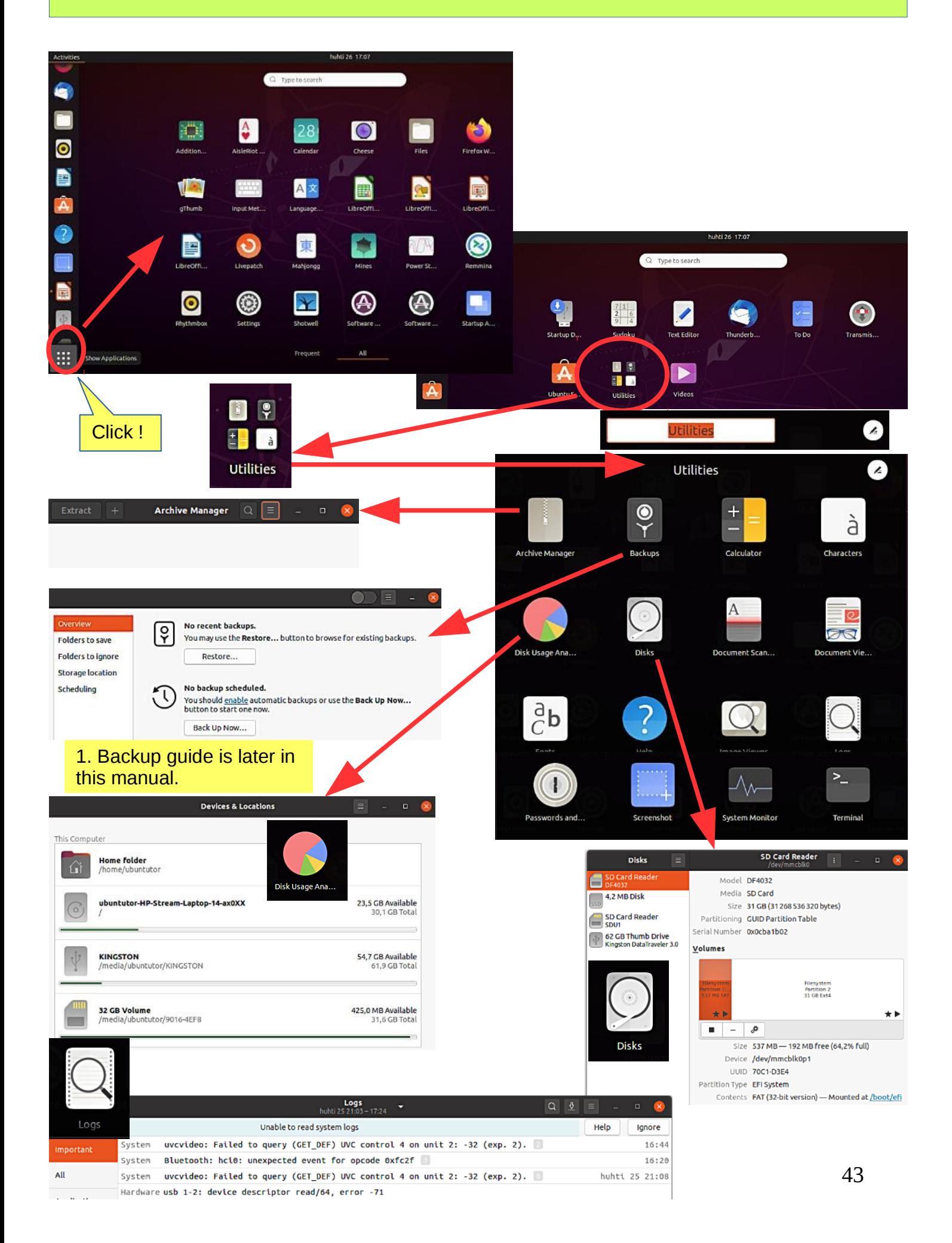

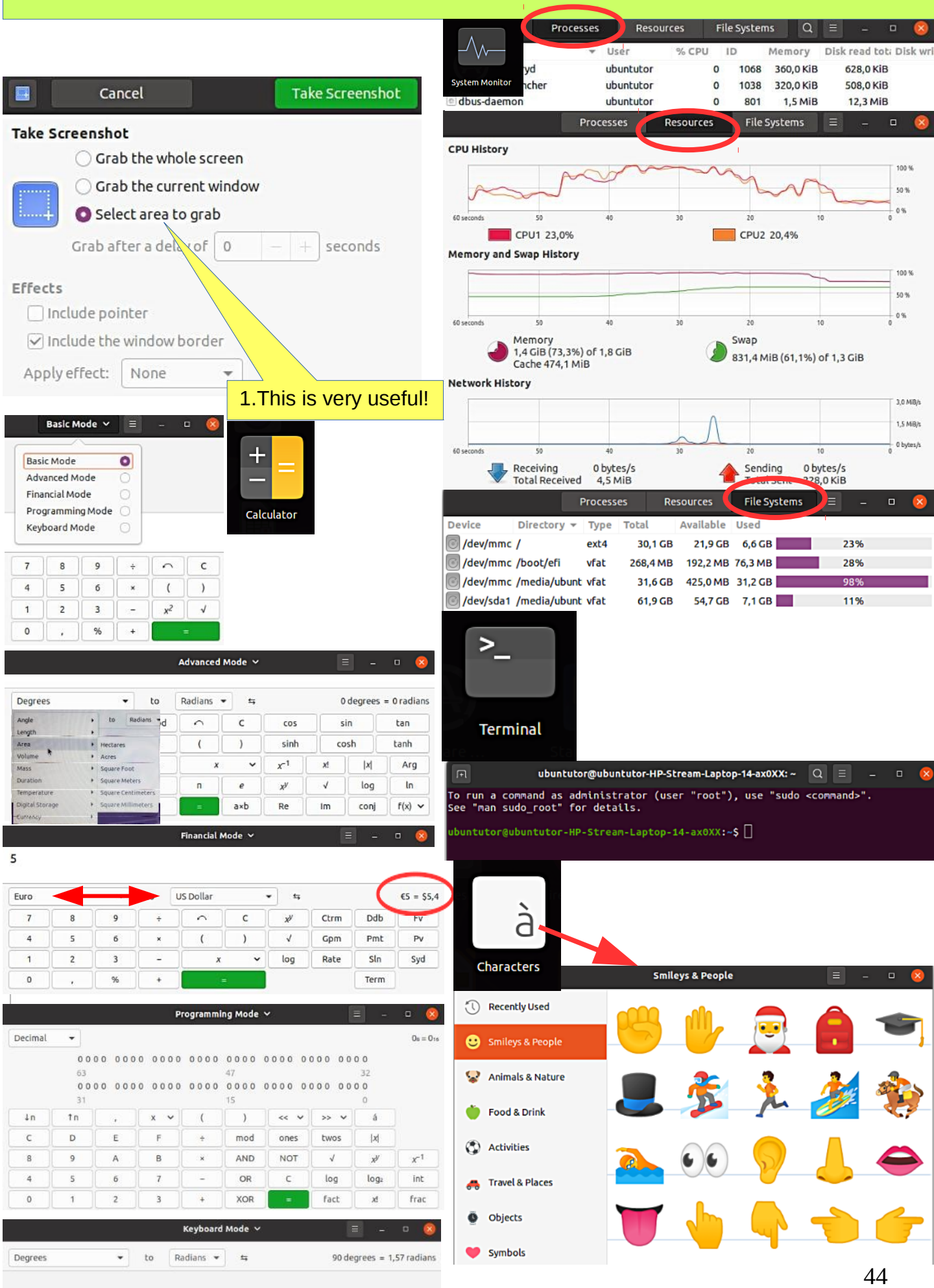

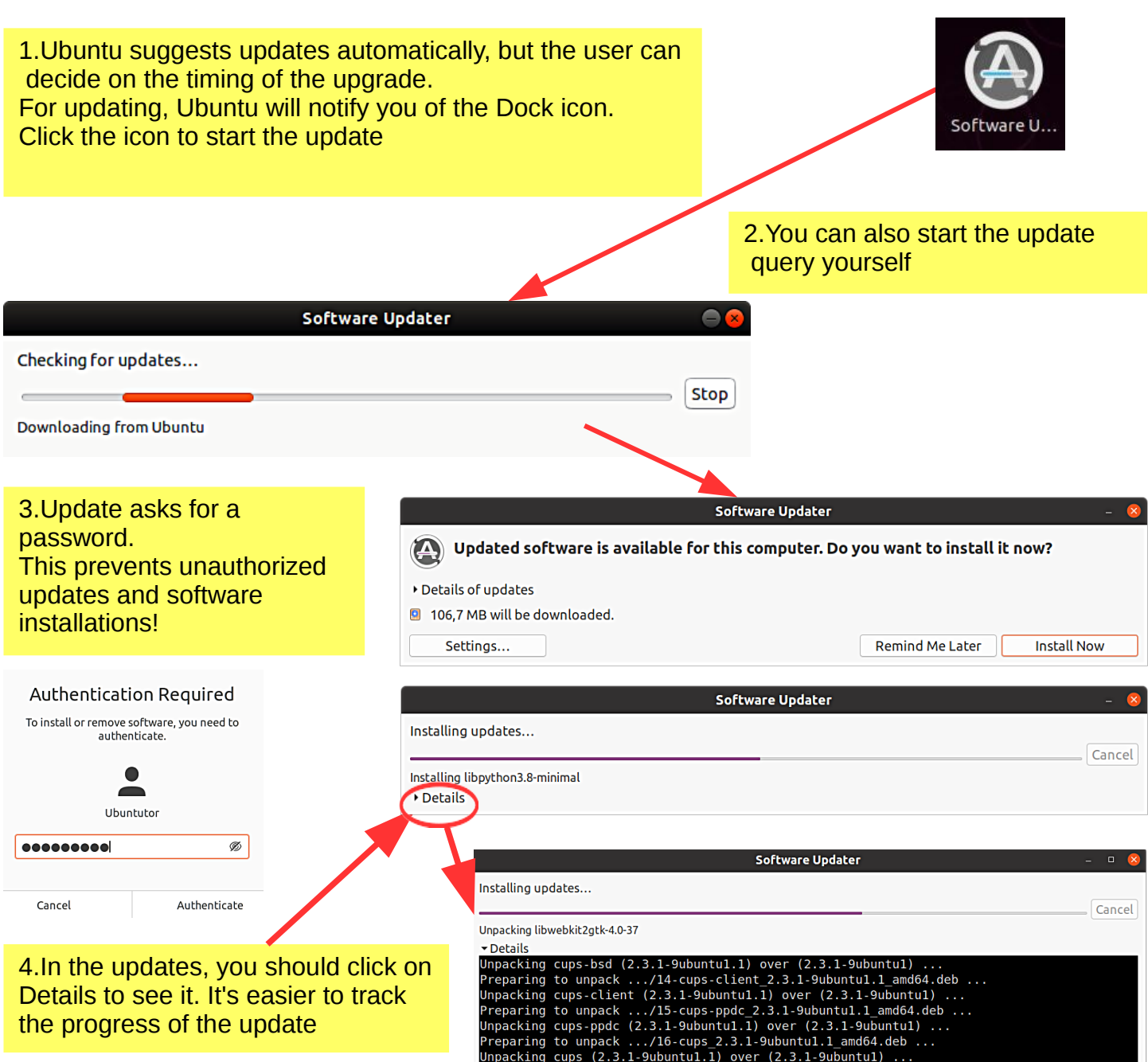

![](_page_45_Picture_1.jpeg)

![](_page_45_Picture_10.jpeg)

### Command Prompt (Terminal)

1.The command line is one of the most powerful tools in the Linux system. If you have a problem and ask a Linux specialist, he will usually start by telling you what to do in the command line.

2.In this guide, I have not referred to the command line, because it is seldom known by the beginner. However, it is good to understand the basics of the mysterious command line.

![](_page_46_Figure_3.jpeg)

### Install apps

#### **Look Ubuntu Desktop Guide: [Install & remove software](https://help.ubuntu.com/20.04/ubuntu-help/addremove.html.en)**

![](_page_47_Picture_2.jpeg)

### If you are planning to install a new app

#### **Here are a few ideas if you are looking for a new app**.

- 1. Compare different apps that would seem best to your needs.
- 2. Find comments and opinions about the app.
- 3. If you find the manual for the app, examine it. You can get good tips and ideas.

#### **INSTALL ONLY RELIABLE SOFTWARE!**

#### **After installing the app.**

1. Now you can properly explore the features and functions of the app

- if you are getting a lot of information with the app, do you think the app is slowing down or otherwise getting groomed?

- can you divide the data into sections if needed so that the app works smoothly and the files are not too large.

- Can you transfer older data to a page, even if you have a separate storage medium.

2.Can you easily backup your data to another storage medium?

3. If you are replacing a computer, whether the app and data are successfully implemented on a new machine.

4. If the app fails, for example, it will no longer work after the update, can you access your own data files with another app.

5. Practice using the app first with training material, allowing you to figure out the features of the app and learn about its details.

6. Prepare how to use the app (nomenclature, folder structures, backup, etc.).

7. When the job seems to work, start the actual use of the app.

Good luck!

----------

<sup>8.</sup> If you are unsatisfied with the app, you can easily delete it and look for a better app. In Ubuntu and Linux, this is easy. The apps are packages.

#### Introduction to installed Ubuntu apps Untitled 1 - LibreOffice Writer File Edit View Insert Format Styles Table Form Tools Window Help  $\boxed{\color{blue}\Box\cdot\textcolor{blue}{\textcolor{blue}{\textbf{E}}\cdot\textcolor{blue}{\textbf{E}}\cdot\textcolor{blue}{\textbf{E}}\cdot\boxed{\color{blue}\textbf{E}}\cdot\boxed{\color{blue}\textbf{E}}\cdot\boxed{\color{blue}\textbf{E}}\cdot\boxed{\color{blue}\textbf{E}}\cdot\textcolor{blue}{\color{blue}\textbf{E}}\cdot\frac{\color{blue}\textbf{E}\cdot\textcolor{blue}{\textbf{E}}\cdot\textcolor{blue}{\textbf{E}}\cdot\textcolor{blue}{\textbf{E}}\cdot\boxed{\color{blue}\textbf{E}}\cdot\boxed{\color{blue}\textbf{E}}\cdot\boxed{\color{$ Default Style  $\blacktriangleright$   $\frac{\mathsf{A}_3}{\mathsf{B}}$  [Liberation Seril  $\blacktriangleright$   $\begin{bmatrix} 12 & \blacktriangleright \end{bmatrix}$   $\begin{bmatrix} 12 & \blacktriangleright \end{bmatrix}$   $\begin{bmatrix} 12 & \blacktriangleright \end{bmatrix}$   $\begin{bmatrix} 12 & \blacktriangleright \end{bmatrix}$   $\begin{bmatrix} 5 & \blacktriangle \end{bmatrix}$   $\begin{bmatrix} 5 & \blacktriangle \end{bmatrix}$   $\begin{$ <u>[1] [1] [1] 이 아이가 아이가 아니다 아름다운 아이가 아니라 아니다 아니라 아니다 아니라 아니다 아니라 아니다 아름다운 아이가 아이</u> ◈  $\bullet$ LibreOffice Writer Default Style 0 words, 0 characters English (USA)  $\mathbb{L} \mid \mathbb{R}$ Page 1 of 1  $D$  DD  $D$ 100% Untitled 2 - LibreOffice Calc  $\infty$ File Edit View Insert Format Styles Sheet Data Tools Window Help  $\exists$  Liberation San:  $\bullet$  10  $\bullet$  B  $I$  U  $\overline{\mathbf{A}} \cdot \overline{\mathbf{W}} \cdot \equiv \equiv \equiv \equiv \overline{\mathbf{B}}$   $\equiv$   $\equiv$   $\frac{1}{20} \cdot$  % 7.4  $\bar{\mathbf{B}}$  00 00  $\frac{1}{20} \in \mathbf{B} \cdot \overline{\mathbf{B}} \cdot \overline{\mathbf{B}} \cdot \overline{\mathbf{E}} \cdot \overline{\mathbf{E}} \cdot \overline{\mathbf{E}}$  $\mathbf{r}$  fx  $\Sigma$   $\mathbf{r}$  =  $A<sub>1</sub>$ ▼ ⊙  $\overline{D}$ B. E. F G  $H$ т. J. K T. M  $N$  $\bullet$ LibreOffice Calc Ą,  $\overline{4}$  $\blacksquare$ Sheet 1 of 1 Default English (USA) Average: ; Sum: 0  $+ 100%$ Untitled 1 - LibreOffice Impress  $\Box$   $\Box$ File Edit View Insert Format Slide Slide Show Tools Window Help KØK/O'/□○├'Y'L'◇'@'≈'H'D'☆'O'OE'H'il□□■'LØ **Slides**  $\mathbf{x}$ Click to add Title 0 LibreOffice Impress  $\bullet$ Click to add Toxt **I** 一 Slide 1 of 1 Default  $\pm$  9.08 / -0.23  $\pm$  0.00 x 0.00  $\pm$ English (USA)  $\boxed{\frac{1}{2}}$  - 0-22% Untitled 2 - LibreOffice Draw File Edit View Insert Format Page Shape Tools Window Help **B-8-8-888 X & 6-4 5-6-888 800-4 0-4-5-4 0 1 1 4 0 8**  $\begin{array}{|c|c|c|c|c|c|c|c|}\hline 8 & 6 & 4 & 2 & \sqrt{2} & 4 & 6 & \sqrt{8} & 10 & 12 & 14 \\\hline \end{array}$ **Pages**  $\langle 0 \rangle$  $\mathbf{k}$  $\bullet$  $\mathbb{Z}$ LibreOffice Draw  $\diamond$  $\bigcirc$ . Ą,  $\overline{\phantom{a}}$ LibreOffice manual E  $\circ$ <https://documentation.libreoffice.org/en/english-documentation/>Slide 1 of 1  $+ 11%$ gThumb viewer (not installed, but I like it ;-) 1.Automatic color correction  $\overline{\mathbf{z}}$  $m<sub>1</sub>$ 20161127 031948.inc  $9799$ 2.Automatic sharpening  $488$ Colors 3.Limiting the picture  $\boxed{2}$ Rotation  $\begin{array}{ccccc}\n\mathcal{Q} & \mathcal{Q} & \mathbf{a} & \mathbf{b}\n\end{array}$ 4.The program can also  $\circ$ - sort the picture files Format according to time  $2$ - rename and renumber the picture files **Weekly** Thomas 50

![](_page_50_Picture_1.jpeg)

**Welcome to Shotwell!** 

![](_page_50_Picture_3.jpeg)

OK

◘ Import photos from your ~/Pictures folder

Welcome!

You can also import photos in any of these ways:

- . Choose File ► Import From Folder
- . Drag and drop photos onto the Shotwell window
- Connect a camera to your computer and import

![](_page_50_Figure_9.jpeg)

### Links, nice reading for rainy days

#### **Look Ubuntu Desktop Guide: [Get more help](https://help.ubuntu.com/20.04/ubuntu-help/more-help.html.en)**

Ubuntu forum <https://ubuntuforums.org/>

Ubuntu Desktop Guide <https://help.ubuntu.com/16.04/ubuntu-help/index.html.en>

Linux wiki <https://www.linux.org/>

Using Ubuntu Linux [https://en.wikibooks.org/wiki/Using\\_Ubuntu\\_Linux](https://en.wikibooks.org/wiki/Using_Ubuntu_Linux)

Ubuntu hardware support <https://wiki.ubuntu.com/HardwareSupport>

Ubuntu help <https://help.ubuntu.com/community/TroubleShootingGuide>

Ubuntu: A Beginner's Guide <https://www.makeuseof.com/tag/ubuntu-an-absolute-beginners-guide/>

The Complete Beginners Guide To Ubuntu <https://www.lifewire.com/beginners-guide-to-ubuntu-2205722>

[PDF]Ubuntu Manual – Getting Started with Ubuntu 14.04 <http://ubuntu-manual.org/>

[Open Office manuaal PDF <https://documentation.libreoffice.org/en/english-documentation/getting-started-guide/>

#### YOUTUBE VIDEOS

Learning the Linux File System <https://www.youtube.com/watch?v=HIXzJ3Rz9po>

OMG [https://www.omgubuntu.co.uk](https://www.omgubuntu.co.uk/)

#### **HISTORY**

[https://en.wikipedia.org/wiki/History\\_of\\_Linux](https://en.wikipedia.org/wiki/History_of_Linux)

<https://en.wikipedia.org/wiki/Ubuntu>

![](_page_52_Picture_77.jpeg)

9. DejaDub tells you when to make a copy. Insert the USU-media and click on the DejaDub icon to start copying.

![](_page_53_Figure_0.jpeg)

### Backup strategy!

0. Remember to take backups! Here are some ideas about backing up.

1. Take a copy of the HOME folder to a memory stick or USB hard drive. Before that, check the size of the HOME folder, and check the free space in the backup memory storage.

You can change the backup HOME folder name slightly by adding the backup date to the name to find the latest backup, eg, 20180305 HOME.

NOTE! The HOME folder also contains hidden files, such as Firefox bookmarks and Thunderbird emails and email addresses.

After you have backed up your files, you should make sure that the backup was successful.

2.Keep the Ubuntu installation usb stick. Then it's easy to reinstall Ubuntu.

- a. Install Ubuntu first and then
- b. Restore your own files with Deja Dup.

3.It is very unlikely, but … if Ubuntu will not start at all!

4.You should prepare for this by making a **Boot-Repair bootable usb stick**.

Boot-Repair automatically or semi-automatically fixes startup problems: <https://help.ubuntu.com/community/Boot-Repair>

Guide:

- 1. Go to the link page
- 2. According to the instructions, copy the Boot-Repair iso file
- 3. Install Rufus (it's easier to do with Windows)
- 4. Make Boot-Repair bootable usb stick
- 5. Put the usb stick on the problem computer and boot
- 6. Boot-Repair will most likely repair the bug and Ubuntu is again available.
- 7. No user files in this operation will be lost.

On the following pages are new additions, I have attached to this guide.

![](_page_54_Picture_21.jpeg)

1. Going on a holiday trip? Multiple cameras and phone cameras?  $\rightarrow$  Same date and time for all cameras!

2. After the trip.

Processing and assembling images. Two phones with the same type  $\Rightarrow$ Can have the same names with files!  $\Rightarrow$ Rename images on another phone.

- 3. Image processing
- 1. Collect the images in the same folder, copy them, don't move, for security
- 2. Sort images by time of capture (metadata)
- 3. Rename images (Number order)
- 4. Select the best images for the new folder
- 5. Handle images (Crop, Improve)

### gThumb image viewer

4. Install the gThumb. It is a handy little program that can do important things.

![](_page_55_Figure_12.jpeg)

6. NB! In System Preferences, you can specify Details → Default Applications → The image always opens in gThumb or ->

7. Click on the file on the left Open with app Select gThumb

![](_page_55_Picture_15.jpeg)

# gThumb image editor - Editing images

![](_page_56_Picture_1.jpeg)

1.2

### gThumb image editing software - sorting images

![](_page_57_Picture_1.jpeg)

### gThumb image editing software - naming images

![](_page_57_Figure_3.jpeg)

### gThumb - Reduce the size of the images

![](_page_58_Figure_1.jpeg)

59

### Self-defined Screenshot area

#### **Look Ubuntu Desktop Guide: [Tips & tricks](https://help.ubuntu.com/20.04/ubuntu-help/tips.html.en)**

![](_page_59_Figure_2.jpeg)

![](_page_59_Picture_3.jpeg)

Icons in different versions of Ubuntu

### Renaming storage media (USB / Card)

3.1

![](_page_60_Figure_1.jpeg)

### Ubuntu installation

![](_page_61_Picture_116.jpeg)

<https://ubuntu.com/tutorials/tutorial-install-ubuntu-desktop#1-overview>

<https://www.linuxtechi.com/ubuntu-20-04-lts-installation-steps-screenshots/>

### Create a bootable Ubuntu USB stick

Windows computer.

- 0.Work on a Windows computer!
- 1. Go to <https://www.ubuntu.com/download/desktop>.
- 2. Select "Download Ubuntu 20.04 LTS" .
- 3. When downloading a program, you get an ISO file for your computer.
- 4. Start downloading Rufus from its web site. Install it by double-clicking the file you downloaded.
- 5. Insert a blank min 2 GT-usb stick into the computer.
- 6. Open Rufus.

![](_page_62_Picture_111.jpeg)

10. Now, there should be a bootable Ubuntu USB stick ready.

11. Shut down the computer.

12. Do you know how to start your computer so that your computer open the bios? When you succeed here, you will see a menu (make sure you do not mess with the bios settings) from where to select the USB stick as the startup device and start the micro. 13. After that, Ubuntu should start up (it happens slowly because all the information is downloaded from a USB stick.

14. Choose "Try Uninstalling Ubuntu" in the menu.

15. As a precaution, it is recommended that you keep your Ubuntu USB installer stick in storage if for some reason you will have to install Ubuntu again.

Rufus <https://www.techspot.com/downloads/6062-rufus.html>

# Create a bootable USB stick on Ubuntu

Ubuntu computer.

- 0. Instructions can be found here <https://en.wikipedia.org/wiki/Ubuntu#Installation>
- 1. Go to <http://releases.ubuntu.com/20.04/>
- ( [Create a bootable USB stick on Ubuntu](https://www.google.com/url?sa=t&rct=j&q=&esrc=s&source=web&cd=1&cad=rja&uact=8&ved=2ahUKEwin8beDiYbfAhUBZCwKHd6vCzoQFjAAegQIBRAB&url=https%3A%2F%2Ftutorials.ubuntu.com%2Ftutorial%2Ftutorial-create-a-usb-stick-on-ubuntu&usg=AOvVaw0qB4gthvj_hT17XVbLFKYW) )
- 2. Select "Desktop image".
- 3. When downloading a program, you get an ISO file for your computer.
- 4. Launch the Startup Disk Creator from the Application Range.
- 5. Insert a blank min 2 GT-usb stick into the computer.
- 6. Specify a .iso file.
- 7. Select USB stick.
- 8. Finally, select "Create Startup Disk".
- 9. The computer creates a startup disk.
- 10. Now, there should be a bootable Ubuntu USB stick ready.
- 11. Shut down the computer.
- 12. Do you know how to start your machine so that your machine open the bios?

When you succeed here, you will see a menu (make sure you do not mess with the bios settings) from where to select the USB stick as the startup device and start the micro.

13. After that, Ubuntu should start up (it happens slowly because all the information is downloaded from a USB stick.

14. Choose "Try Uninstalling Ubuntu" in the menu.

![](_page_63_Picture_19.jpeg)

![](_page_63_Picture_127.jpeg)

Make Startup Disk

### UBUNTU WEB-HOTELL 5.1

![](_page_64_Picture_1.jpeg)

# **Ubuntu 20.04 & 18.04 guide (pdf) for beginner**

[www.ubuntutor.com](http://www.ubuntutor.com/)

#### **English 18.04 updated20201029**

[Ubuntu guide 16.04](https://www.ubuntutor.com/ubuntu16eng/Ubuntu%2016%20english.pdf) [Ubuntu guide 18.04](https://www.ubuntutor.com/ubuntu18eng/Ubuntu%201804%20english.pdf) [Ubuntu guide 20.04](https://www.ubuntutor.com/ubuntu20eng/Ubuntu%202004%20english.pdf) [Some Linux distos](https://www.ubuntutor.com/linux/Linux%20distro.pdf)

[Guide 16.04 text file for Google Translator](https://www.ubuntutor.com/text/ubuntu%2016%20english%20text.txt) [Guide 18.04 text file for Google Translator](https://www.ubuntutor.com/text/ubuntu%2018%20english%20text.txt) [Guide 20.04 text file for Google Translator](https://www.ubuntutor.com/text/ubuntu%2020%20english%20text.txt)

# Visitors ubuntutor.com in October 2020 ;-)

![](_page_64_Picture_65.jpeg)

**Suomeksi 20.04 uusittu 20200722** [Ubuntu ohjevihko 16.04](https://www.ubuntutor.com/ubuntu16fin/Ubuntu%20ohje.pdf)

[Ubuntu ohjevihko 18.04](https://www.ubuntutor.com/ubuntu18fin/Ubuntu%201804%20ohje.pdf) [Ubuntu ohjevihko 20.04](https://www.ubuntutor.com/ubuntu20fin/Ubuntu%202004%20ohje.pdf)